**2.2 Release**

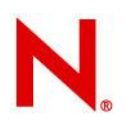

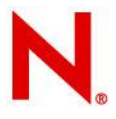

# **Table of Contents**

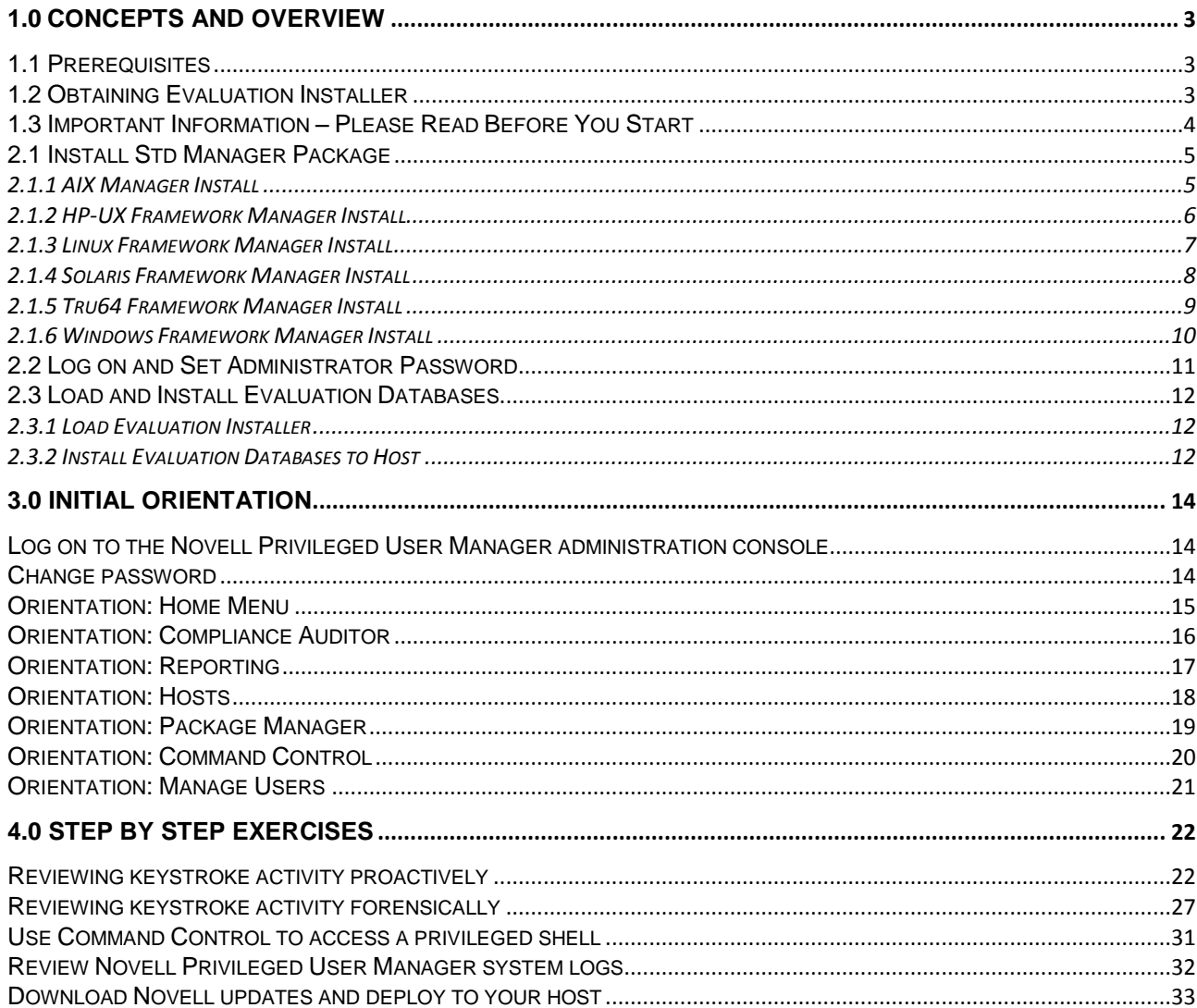

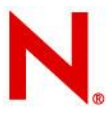

# <span id="page-2-0"></span>**1.0 Concepts and Overview**

The Novell Privileged User Manager evaluation package is a collection of preconfigured databases that can be added to any standard manager installation to create an environment pre-populated with sample events and example configurations. Evaluation deployment steps involve:

- 1. Check prerequisites and download appropriate manager installer binaries (Section 1.1).
- 2. Obtain evaluation installer (Section 1.2).
- **3. Read and understand evaluation warnings (Section 1.3)**
- 4. Install standard manager package onto your supported platform (Section 2.1).
- 5. Log on to the administration console and set initial password (Section 2.2).
- 6. Install and load evaluation package to create pre-populated environment (Section 2.3)
- 7. Follow initial orientation to familiarize environment (Section 3).
- 8. Walk step by step through the example exercises (Section 4).

# <span id="page-2-1"></span>**1.1 Prerequisites**

- The administration console requires Adobe Flash to operate.
- Binaries for the standard Manager install can be obtained through download.novell.com

- Please make sure that you read and understand the implications of installing the evaluation package onto an already configured system in Section 1.3.

#### **SUSE Linux Enterprise Desktop and SUSE Linux Enterprise Server**

1. You must make sure that the ksh shell is installed for the example exercises in Section 4 to work.

2. Edit /etc/ksh.kshrc as shown below to avoid the error below.

*/bin/ls: cannot read symbolic link /proc/22154/exe: Permission denied* 

This is caused by the following line in  $/etc/ksh.ks$ hrc

```
case "`/bin/ls --color=never -l /proc/$$/exe`" in
```
You can prevent this message by changing the line to the following:

```
case "`/bin/ls --color=never -l /proc/$$/exe 2>/dev/null`" in
```
# <span id="page-2-2"></span>**1.2 Obtaining Evaluation Installer**

The evaluation installer can be obtained through sales or technical support.

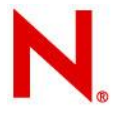

# <span id="page-3-0"></span>**1.3 Important Information – Please Read Before You Start**

#### **Note**

**We recommend that you apply the evaluation database package to a clean installation of the standard Manager. You should also uninstall the package when finished as per the instructions at the bottom of this page.** 

The evaluation database package consists of pre-population versions of the following databases:

Command Control audit database Compliance Auditor event database Command Control rules database

#### **Installing the evaluation package**

Installing the evaluation database package will create a backup copy of your existing configuration and replace with the following:

- Sample log events, including keystrokes
- Sample Compliance Auditor events and rule
- Sample Command Control rule configuration
- Sample Command-Risk configuration

#### **Uninstalling the evaluation package**

Uninstalling the evaluation database package will restore your previously backed up configuration. Please note that any configuration changes or captured events generated with the evaluation package installed will be permanently removed.

Note also that the evaluation environment can be "refreshed" at any time simply by uninstalling and reinstalling the evaluation package.

#### **Recommendation**

When you have finished your evaluation, we strongly recommend that you perform the following steps:

Uninstall the evaluation and restore your original configuration through the host console by clicking the evaluation package, then selecting the "Uninstall Package" option from the left-hand menu (as below).

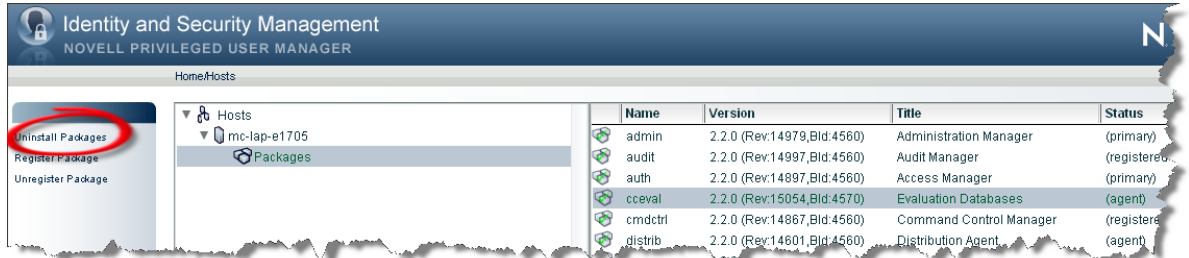

Remove the evaluation package from the Package Manager by clicking the package and selecting the "Delete Packages" option from the left-hand menu (as below).

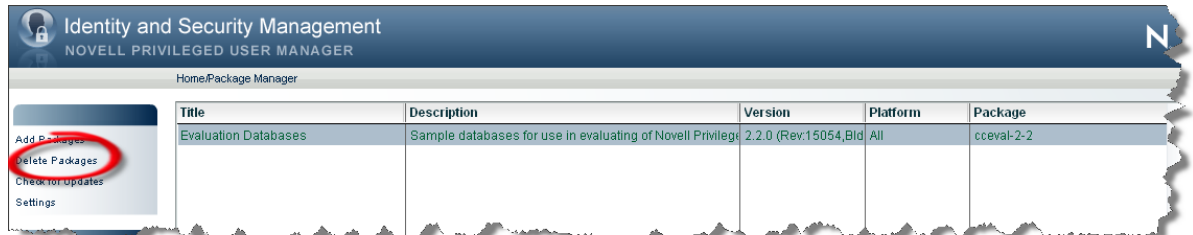

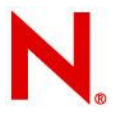

# <span id="page-4-0"></span>**2.1 Install Std Manager Package**

Copy the evaluation package appropriate for your platform to a temporary location on the machine that will be used for testing, and install according to the following instructions.

<span id="page-4-1"></span>Note: By default the installation will install the software into /opt/novell.

# **2.1.1 AIX Manager Install**

The AIX installation package is compressed through gzip. In order to install the package, you must unzip the package through gunzip.

By default, the installation program installs the software into /opt/novell. To change this, create a directory in the required part of the file system and create a symbolic link to /opt/novell.

To install the AIX manager:

1. Copy the installation package to a temporary location and use the following command to extract the installation files:

gunzip novell-npum-manager-X.X-aix-X.X-powerpc.bff.gz

2. After the AIX installation package is uncompressed, use one of the following methods to perform the installation.

- o The AIX smitty program
- o The following command:

installp -acgNQqwX -d <directory of .bff file> novellnpum

3. After installation is complete, check that the service is running by viewing the log file. The log file is located in /opt/novell/npum/logs/unifid.log, if the default install location was used.

```
========================================
Version 2.2.0 (Rev:14967,Bld:4550) [aix-5.1-powerpc]
Database Version 3.5.7
[admin 2.2.0 (Rev:14979,Bld:4550) ] module loaded
[audit 2.2.0 (Rev:14937,Bld:4550) ] module loaded
[auth 2.2.0 (Rev:14897,Bld:4550) ] module loaded
[cmdctrl 2.2.0 (Rev:14867,Bld:4550) ] module loaded
[distrib 2.2.0 (Rev:14601, Bld: 4550) ] module loaded
[msgagnt 2.2.0 (Rev:14842,Bld:4550) ] module loaded
[pkgman 2.2.0 (Rev:14972,Bld:4550) ] module loaded
[regclnt 2.2.0 (Rev:14845,Bld:4550) ] module loaded
[registry 2.2.0 (Rev:14926,Bld:4550) ] module loaded
[rexec 2.2.0 (Rev:14949,Bld:4550) ] module loaded
[secaudit 2.2.0 (Rev:14793,Bld:4550) ] module loaded
[strfwd 2.2.0 (Rev:14872,Bld:4550) ] module loaded
Service listening on 0.0.0.0:29120
Service listening on 0.0.0.0:443
Checking service registration for ussm-aixv1 (ussm-aixv1)
valid from Mon Mar 09 16:34:59 2009 to Mon Apr 06 17:34:59 2009 (registry offset 0 seconds)
```
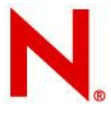

## <span id="page-5-0"></span>**2.1.2 HP-UX Framework Manager Install**

The HP-UX installation package is compressed through gzip. In order to install the package, you must unzip the package through gunzip.

By default, the installation program installs the software into /opt/novell. To change this, create a directory in the required part of the file system and create a symbolic link to /opt/novell.

To install the HP-UX manager:

1. Copy the installation package to a temporary location and use the following command to extract the installation files:

For HP/PA:

gunzip novell-npum-manager-X.X-hpux-X.X-hppa.depot.gz

#### For ITA:

gunzip novell-npum-manager-X.X-hpux-X.X-ia64.depot.gz

2. After the HP-UX installation package is uncompressed, use the following command to install the manager:

#### For HP/PA:

swinstall -s /<directory of .depot file>/novell-npum-manager-X.X-hpux-X.X-hppa.depot \\*

#### For ITA:

swinstall -s /<directory of .depot file>/novell-npum-manager-X.X-hpux-X.X-ia64.depot \\*

3. After installation is complete, check that the service is running by viewing the log file. The log file is located in /opt/novell/npum/logs/unifid.log, if the default install location was used.

```
========================================
Version 2.2.0 (Rev:14967,Bld:4552) [hpux-11.23-ia64]
Database Version 3.5.7
[admin 2.2.0 (Rev:14979,Bld:4552) ] module loaded
[audit 2.2.0 (Rev:14937,Bld:4552) ] module loaded
[auth 2.2.0 (Rev:14897,Bld:4552) ] module loaded
[cmdctrl 2.2.0 (Rev:14867,Bld:4552) ] module loaded
[distrib 2.2.0 (Rev:14601,Bld:4552) ] module loaded
[msgagnt 2.2.0 (Rev:14842,Bld:4552) ] module loaded
[pkgman 2.2.0 (Rev:14972,Bld:4552) ] module loaded
[regclnt 2.2.0 (Rev:14845,Bld:4552) ] module loaded
[registry 2.2.0 (Rev:14926,Bld:4552) ] module loaded
[rexec 2.2.0 (Rev:14949,Bld:4552) ] module loaded
[secaudit 2.2.0 (Rev:14793,Bld:4552) ] module loaded
[strfwd 2.2.0 (Rev:14872,Bld:4552) ] module loaded
Service listening on 0.0.0.0:29120
Service listening on 0.0.0.0:443
Checking service registration for ussm-hpuxv1 (ussm-hpuxv1)
valid from Mon Mar 09 16:31:49 2009 to Mon Apr 06 17:31:49 2009 (registry offset 0 seconds)
```
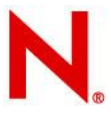

# <span id="page-6-0"></span>**2.1.3 Linux Framework Manager Install**

Linux hosts use the RPM packaging system for installation, upgrade, and removal.

By default, the installation program installs the software into /opt/novell. To change this, create a directory in the required part of the file system and create a symbolic link to /opt/novell.

To install the Linux manager:

1. Run the following command:

rpm -i novell-npum-manager-X.X-linux-X.X-intel.rpm

2. After installation is complete, check that the service is running by viewing the log file. The log file is located in /opt/novell/npum/logs/unifid.log, if the default install location was used.

```
========================================
Version 2.2.0 (Rev:14967,Bld:4552) [linux-2.6-intel]
Database Version 3.5.7
[admin 2.2.0 (Rev:14979,Bld:4552) ] module loaded
[audit 2.2.0 (Rev:14937,Bld:4552) ] module loaded
[auth 2.2.0 (Rev:14897,Bld:4552) ] module loaded
[cmdctrl 2.2.0 (Rev:14867,Bld:4552) ] module loaded
[distrib 2.2.0 (Rev:14601, Bld: 4552) ] module loaded
[msgagnt 2.2.0 (Rev:14842,Bld:4552) ] module loaded
[pkgman 2.2.0 (Rev:14972,Bld:4552) ] module loaded
[regclnt 2.2.0 (Rev:14845,Bld:4552) ] module loaded
[registry 2.2.0 (Rev:14926,Bld:4552) ] module loaded
[rexec 2.2.0 (Rev:14949,Bld:4552) ] module loaded
[secaudit 2.2.0 (Rev:14793,Bld:4552) ] module loaded
[strfwd 2.2.0 (Rev:14872,Bld:4552) ] module loaded
Service listening on 0.0.0.0:29120
Service listening on 0.0.0.0:443
Checking service registration for ussm-linv1 (ussm-linv1)
valid from Mon Mar 09 18:18:27 2009 to Mon Apr 06 19:18:27 2009 (registry offset 0 seconds)
```
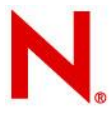

# <span id="page-7-0"></span>**2.1.4 Solaris Framework Manager Install**

The Solaris installation package is compressed through gzip. In order to install the package, you must unzip the package through gunzip.

By default, the installation program installs the software into /opt/novell. To change this, create a directory in the required part of the file system and create a symbolic link to /opt/novell.

To install the Solaris manager:

1. Copy the installation package to a temporary location and use the following command to extract the installation files:

For SPARC:

gunzip novell-npum-manager-X.X-solaris-X.X-sparc.pkg.gz

For Intel:

gunzip novell-npum-manager-X.X-solaris-X.X-intel.pkg.gz

2. After the Solaris installation package is uncompressed, use the following command to install the manager:

For SPARC:

pkgadd - d /<directory of .pkg file>/novell-npum-manager-X.X-solaris-X.X-sparc.pkg

For Intel:

pkgadd - d /<directory of .pkg file>/novell-npum-manager-X.X-solaris-X.X-intel.pkg

3. After installation is complete, check that the service is running by viewing the log file. The log file is located in /opt/novell/npum/logs/unifid.log, if the default install location was accepted.

```
========================================
Version 2.2.0 (Rev:14967,Bld:4552) [solaris-2.10-sparc]
Database Version 3.5.7
[admin 2.2.0 (Rev:14979,Bld:4552) ] module loaded
[audit 2.2.0 (Rev:14937,Bld:4552) ] module loaded
[auth 2.2.0 (Rev:14897,Bld:4552) ] module loaded
[cmdctrl 2.2.0 (Rev:14867,Bld:4552) ] module loaded
[distrib 2.2.0 (Rev:14601,Bld:4552) ] module loaded
[msgagnt 2.2.0 (Rev:14842,Bld:4552) ] module loaded
[pkgman 2.2.0 (Rev:14972,Bld:4552) ] module loaded
[regclnt 2.2.0 (Rev:14845,Bld:4552) ] module loaded
[registry 2.2.0 (Rev:14926,Bld:4552) ] module loaded
[rexec 2.2.0 (Rev:14949,Bld:4552) ] module loaded
[secaudit 2.2.0 (Rev:14793,Bld:4552) ] module loaded
[strfwd 2.2.0 (Rev:14872,Bld:4552) ] module loaded
Service listening on 0.0.0.0:29120
Service listening on 0.0.0.0:443
Checking service registration for ussm-solv1 (ussm-solv1)
valid from Mon Mar 09 17:24:28 2009 to Mon Apr 06 18:24:28 2009 (registry offset 0 seconds)
```
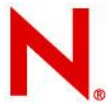

### <span id="page-8-0"></span>**2.1.5 Tru64 Framework Manager Install**

The Tru64 installation package is compressed through gzip. In order to install the package, you must unzip the package through gunzip.

By default, the installation program installs the software into /opt/novell. To change this, create a directory in the required part of the file system and create a symbolic link to /opt/novell.

To install the Tru64 manager:

1. Copy the installation package to a temporary location and use the following command to extract the installation files:

```
gunzip novell-npum-manager-X.X-tru64-X.X-alpha.tar.gz
tar –xvf novell-npum-manager-X.X-tru64-X.X-alpha.tar
```
2. After the Tru64 installation package is uncompressed, use the following command to install the manager:

setld -l NOVELLNPUM/

3. After installation is complete, check that the service is running by viewing the log file. The log file is located in /opt/novell/npum/logs/unifid.log, if the default install location was used.

```
========================================
Version 2.2.0 (Rev:14967,Bld:4551) [tru64-5.1-alpha]
Database Version 3.5.7
[admin 2.2.0 (Rev:14979, Bld: 4551) ] module loaded
[audit 2.2.0 (Rev:14937,Bld:4551) ] module loaded
[auth 2.2.0 (Rev:14897,Bld:4551) ] module loaded
[cmdctrl 2.2.0 (Rev:14867,Bld:4551) ] module loaded
[distrib 2.2.0 (Rev:14601,Bld:4551) ] module loaded
[msgagnt 2.2.0 (Rev:0,Bld:4551) ] module loaded
[pkgman 2.2.0 (Rev:14972,Bld:4551) ] module loaded
[regclnt 2.2.0 (Rev:14845,Bld:4551) ] module loaded
[rexec 2.2.0 (Rev:14949,Bld:4551) ] module loaded
[registry 2.2.0 (Rev:14926,Bld:4551) ] module loaded
[secaudit 2.2.0 (Rev:0,Bld:4551) ] module loaded
[strfwd 2.2.0 (Rev:14872,Bld:4551) ] module loaded
Service listening on 0.0.0.0:29120
Service listening on 0.0.0.0:443
Checking service registration for ussm-truv1 (ussm-truv1)
valid from Mon Mar 09 16:42:59 2009 to Mon Apr 06 17:42:59 2009 (registry off
set 0 seconds)
```
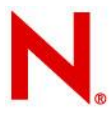

# <span id="page-9-0"></span>**2.1.6 Windows Framework Manager Install**

1. Run the following install executable to start the installation:

novell-npum-manager-X.X-windows-5.0-intel.exe

2. Follow the steps in the install wizard.

The Framework Manager service can be installed on any part of the normal file system. It defaults to the C:\Program Files\Novell\npum folder.

3. After installation is complete, check that the service is running by viewing the log file. The log file is located in C:\Program Files\Novell\npum\logs\unifid.log, if the default install location was used.

```
========================================
            Version 2.2.0 (Rev:14967,Bld:4554) [windows-5.0-intel]
            Database Version 3.5.7
            Parent (1508) starting child
                                    ========================================
            Version 2.2.0 (Rev:14967,Bld:4554) [windows-5.0-intel]
            Database Version 3.5.7
            Child (1520) main thread starting
            [admin 2.2.0 (Rev:14979,Bld:4554) ] module loaded
            [audit 2.2.0 (Rev:14937,Bld:4554) ] module loaded
            [auth 2.2.0 (Rev:14897,Bld:4554) ] module loaded
            [cmdctrl 2.2.0 (Rev:14867,Bld:4554) ] module loaded
            [distrib 2.2.0 (Rev:14601, Bld: 4554) ] module loaded
            [msgagnt 2.2.0 (Rev:14842,Bld:4554) ] module loaded
            [pkgman 2.2.0 (Rev:14972,Bld:4554) ] module loaded
            [regclnt 2.2.0 (Rev:14845,Bld:4554) ] module loaded
            [registry 2.2.0 (Rev:14926,Bld:4554) ] module loaded
            [secaudit 2.2.0 (Rev:14793,Bld:4554) ] module loaded
            [strfwd 2.2.0 (Rev:14872,Bld:4554) ] module loaded
            Service listening on 0.0.0.0:29120
            Service listening on 0.0.0.0:443
            Checking service registration for ussm-winv1 (ussm-winv1)
            valid from Tue Mar 10 11:12:34 2009 to Tue Apr 07 12:12:34 2009 (registry offset 0 seconds)
 Section 2
```
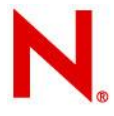

# <span id="page-10-0"></span>**2.2 Log on and Set Administrator Password**

**Log on to the Novell Privileged User Manager Administration console** In a browser with access to test machine, enter: https://*testmachinename* **Note:** When prompted, accept security certificate

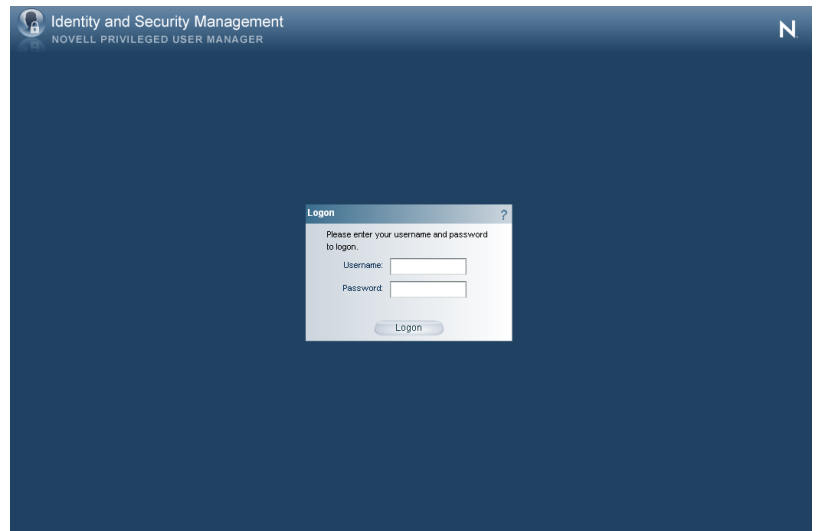

On first use, click through the license screen and enter the default credentials of:

Username: admin Password: novell

#### **Change password**

You will be prompted to change your password: (minimum of 6 characters, 1 alpha and 1 numeric)

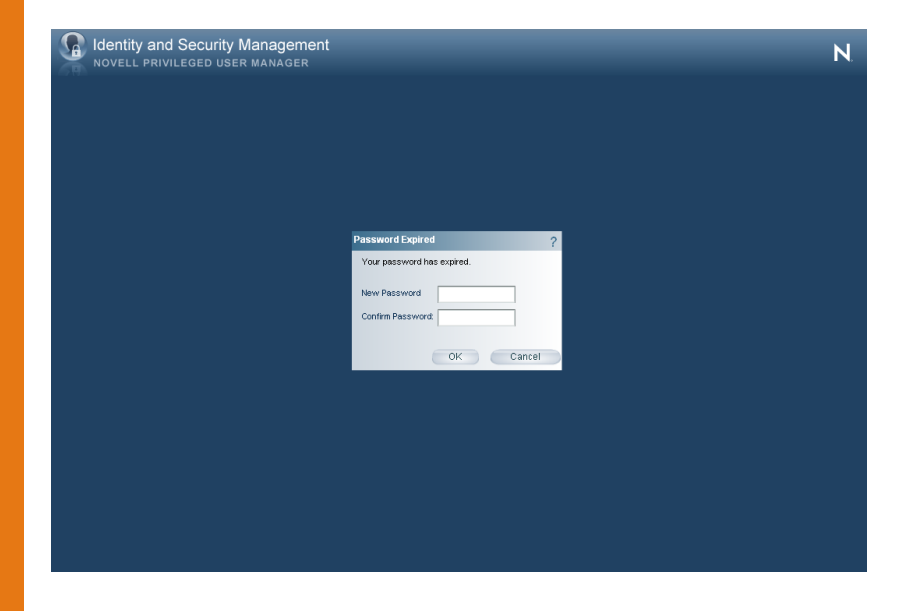

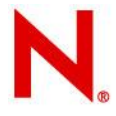

# <span id="page-11-0"></span>**2.3 Load and Install Evaluation Databases**

### <span id="page-11-1"></span>**2.3.1 Load Evaluation Installer**

#### **UNIX/Linux**

Copy the evaluation installer file "cceval-2-2.pak" to a temporary location on your server.

Change to that directory and issue the following command to load the installer into your Framework Package Manager.

/opt/novell/npum/sbin/unifi -u admin distrib publish -f cceval-2-2.pak

Note: You will be prompted for the administration password you set in section 2.2

#### **Windows**

Copy the evaluation installer file "cceval-2-2.pak" to a temporary location on your server.

Change to that directory and issue the following command to load the installer into your Framework Package Manager.

"C:\Program Files\Novell\npum\bin\unifi" -u admin distrib publish -f cceval-2-2.pak

Note: You will be prompted for the administration password you set in section 2.2

### <span id="page-11-2"></span>**2.3.2 Install Evaluation Databases to Host**

Log onto the Administration Console and select the **Hosts** option.

Expand the hostname of your machine as shown below and then click on **Packages**.

Now select **Install Packages** from the left-hand menu

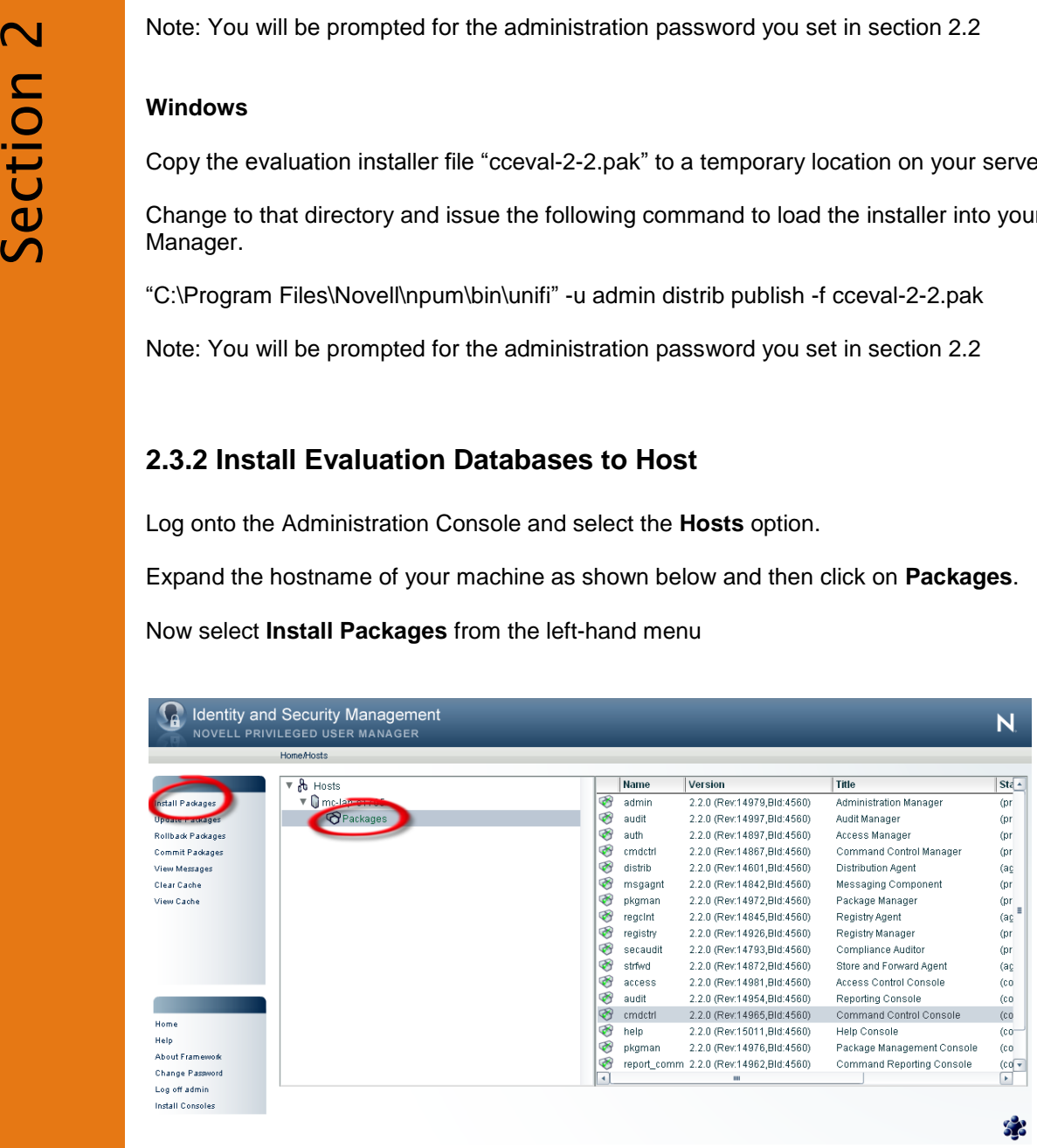

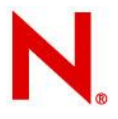

#### Now select the **Evaluation Databases** package as shown below and click **Next**

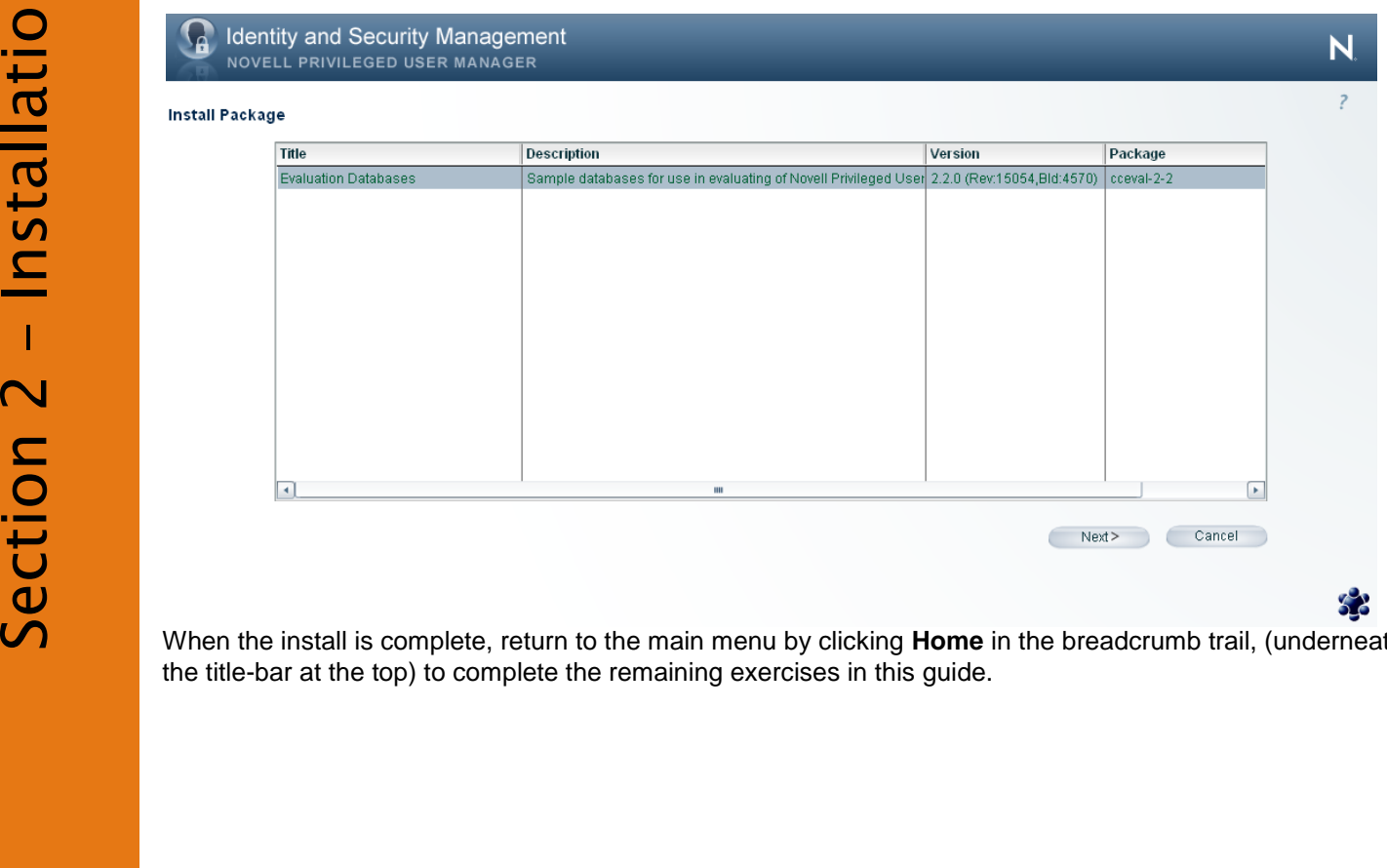

When the install is complete, return to the main menu by clicking **Home** in the breadcrumb trail, (underneath the title-bar at the top) to complete the remaining exercises in this guide.

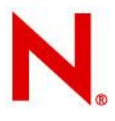

# <span id="page-13-0"></span>**3.0 Initial Orientation**

#### <span id="page-13-1"></span>**Log on to the Novell Privileged User Manager administration console**

In a browser with access to test machine, enter: https://*testmachinename* **Note:** When prompted, accept security certificate

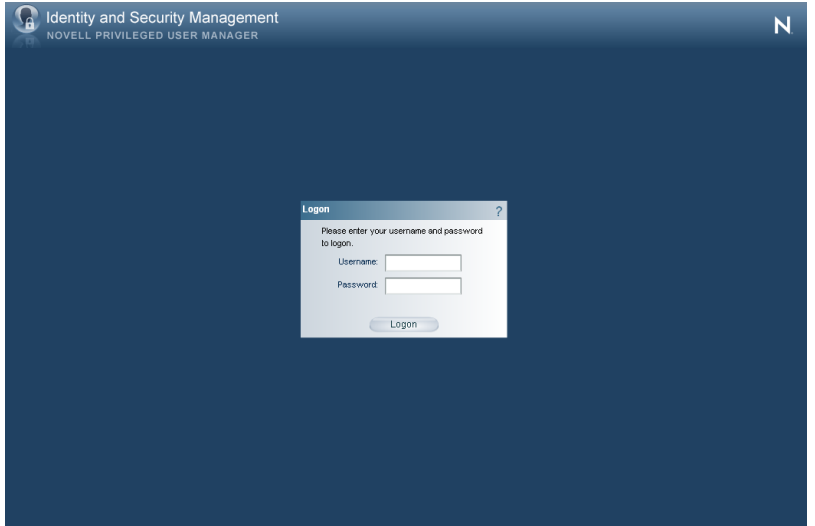

If first use, click through the license screen and enter the default credentials of:

Username: admin Password: novell

#### <span id="page-13-2"></span>**Change password**

If first use, you will be prompted to change your password.

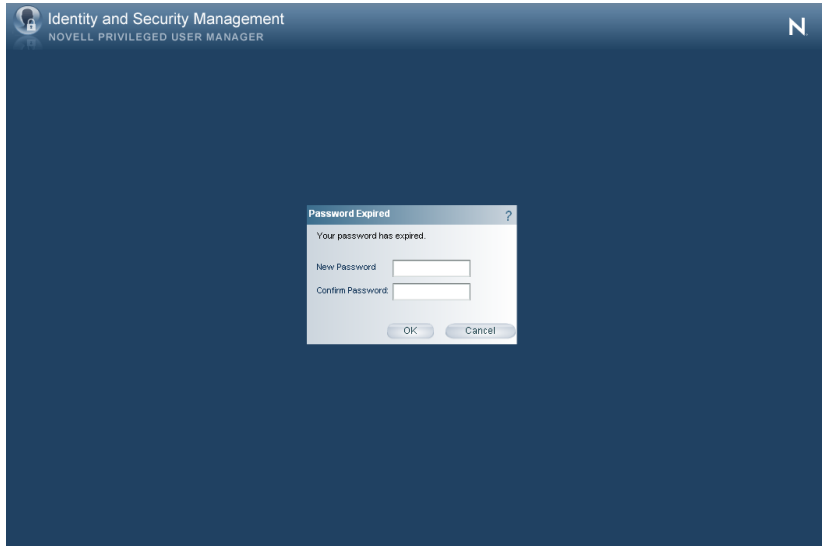

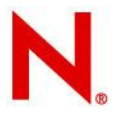

#### <span id="page-14-0"></span>**Orientation: Home Menu**

The Home menu is where you are able to access the individual administrative "consoles" that are installed as part of your solution.

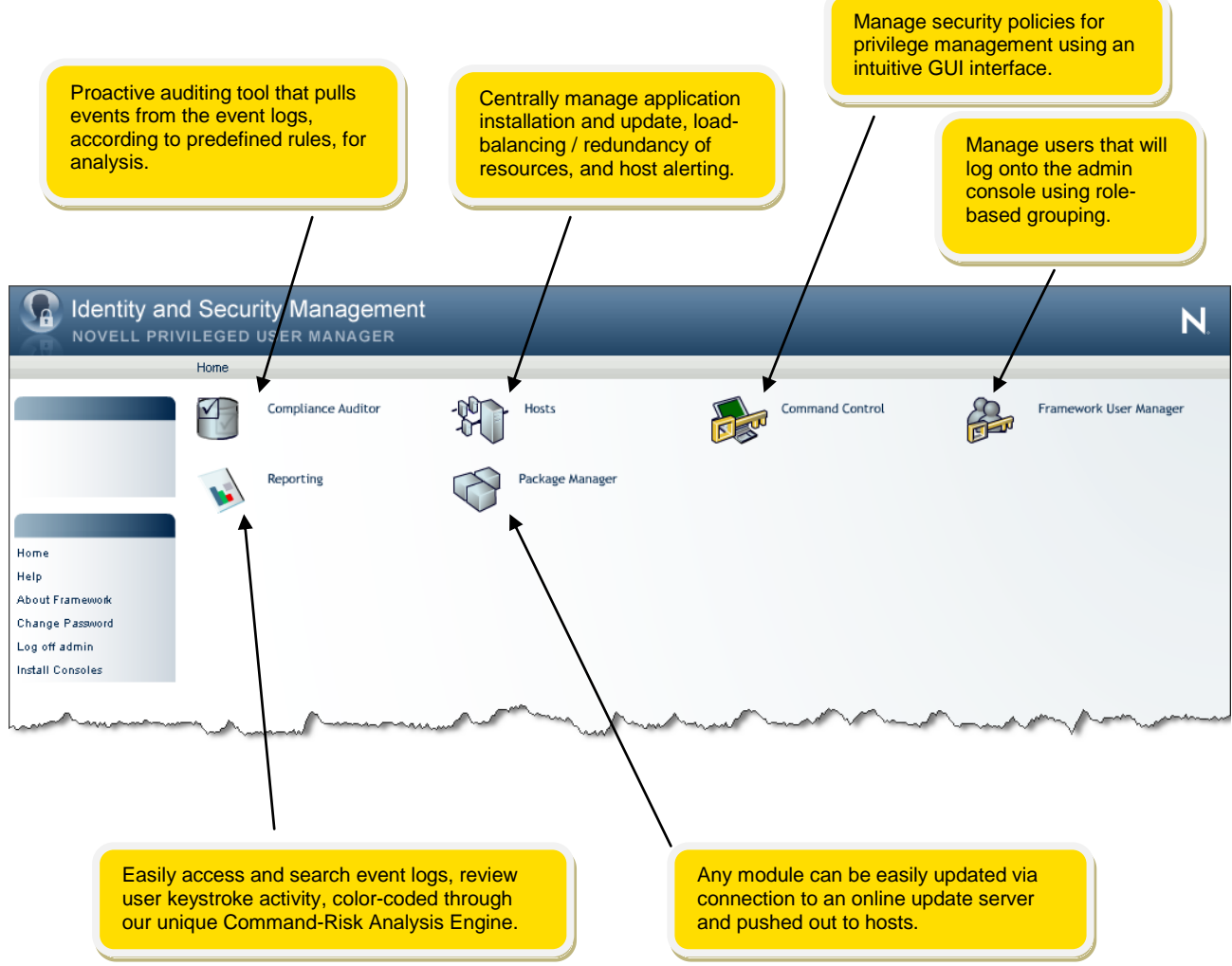

#### **NOTE**

The administration console is Adobe Flash-driven and requires only a single click to select menu options.

#### **IMPORTANT:**

To navigate when in the administration console, DO NOT use your browsers" forward or back buttons; use the "breadcrumb trail" at the top of each page, for example:

"Home / Compliance Auditor" – click on **Home** to return to main console menu

#### <span id="page-15-0"></span>**Orientation: Compliance Auditor**

From the Home menu, select the Compliance Auditor console

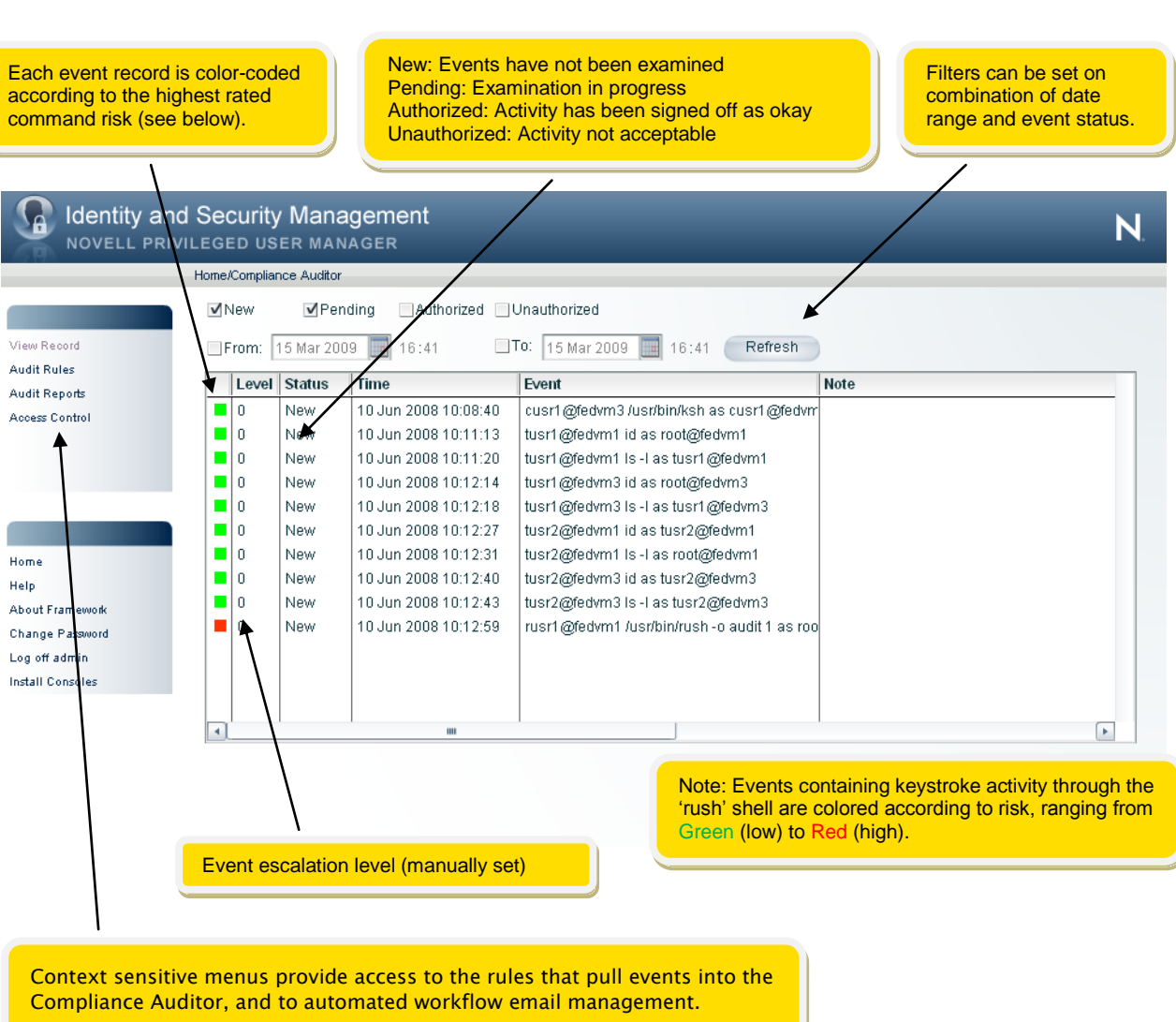

The Compliance Auditor makes copies of events according to predefined rules. Command Control events can be tagged with an "Audit Group" to ensure that users can only view events appropriate to their role. In the example below, only events with a risk rating greater than 3 are copied over each hour. When logged in, Bob Jones can only see events in his Audit Group, likewise with Jane Green.

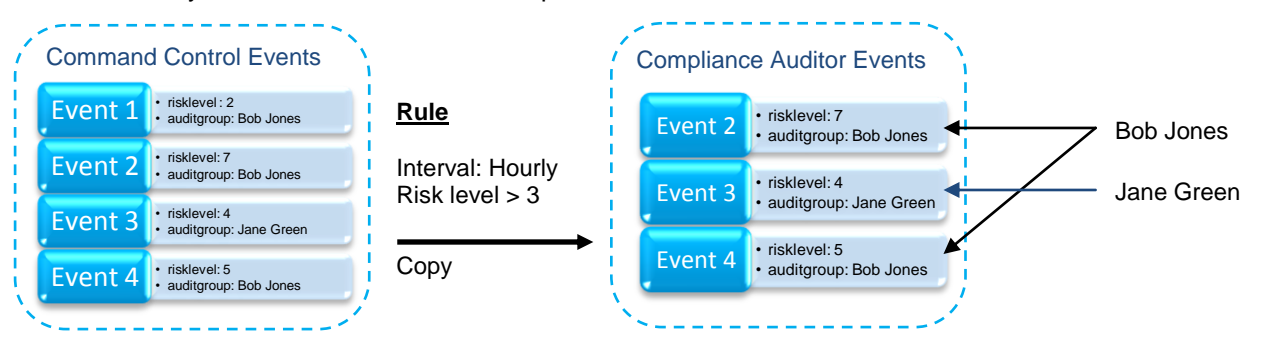

#### <span id="page-16-0"></span>**Orientation: Reporting**

#### From the Home Menu, select the Reporting Console

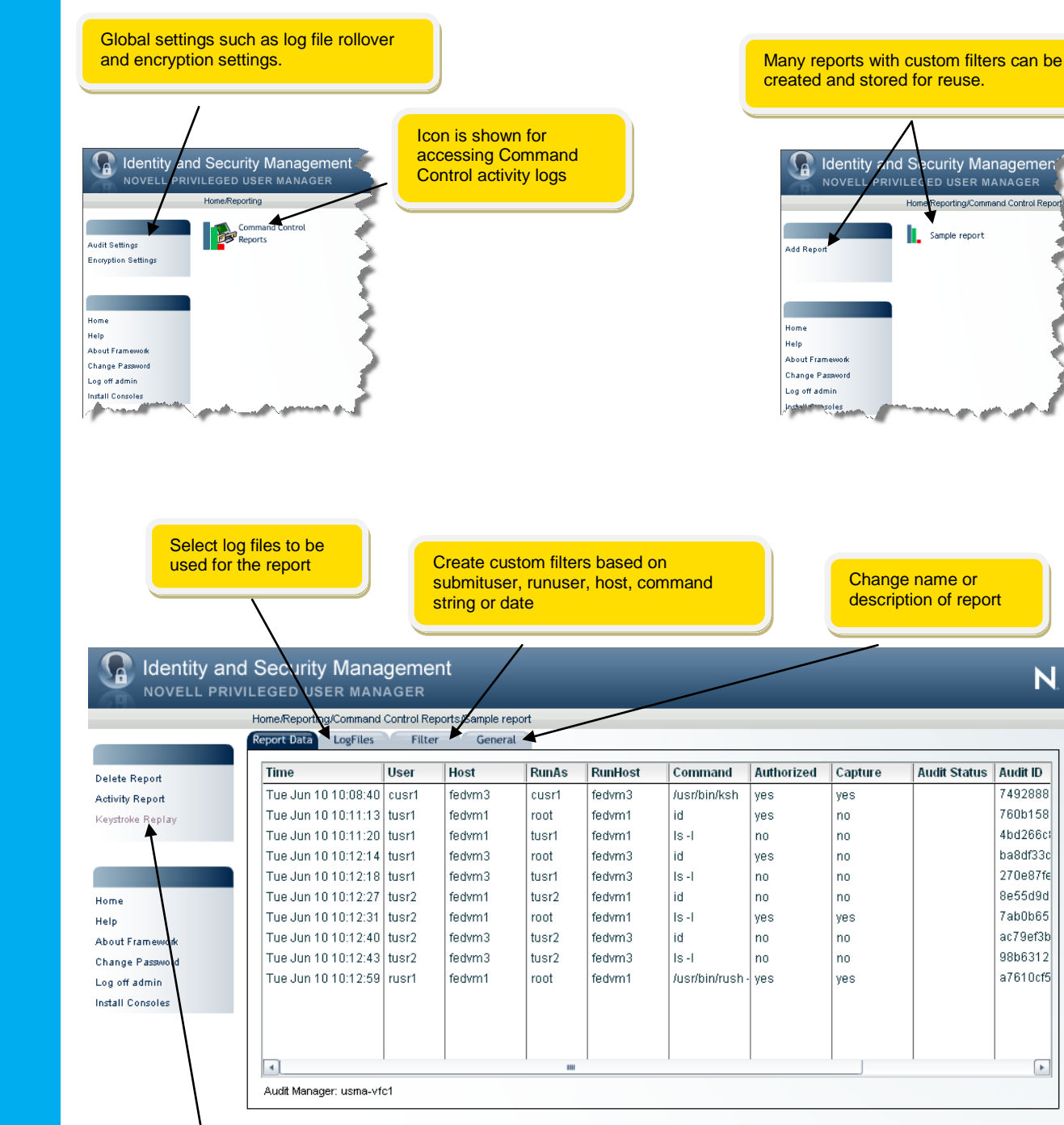

Apply Reset

and S

ecurity Managemen D USER MANAGER

Sample report

mand Control Re

N

7492888

760b158

4bd266cl ba8df33c

270e87fe

8e55d9d

7ab0b65

ac79ef3b

98b6312

a7610cf5

 $\boxed{\star}$ 

S.C

Audit Status | Audit ID

If an event is highlighted that contains a keystroke report, the keystroke player can be launched.

<span id="page-17-0"></span>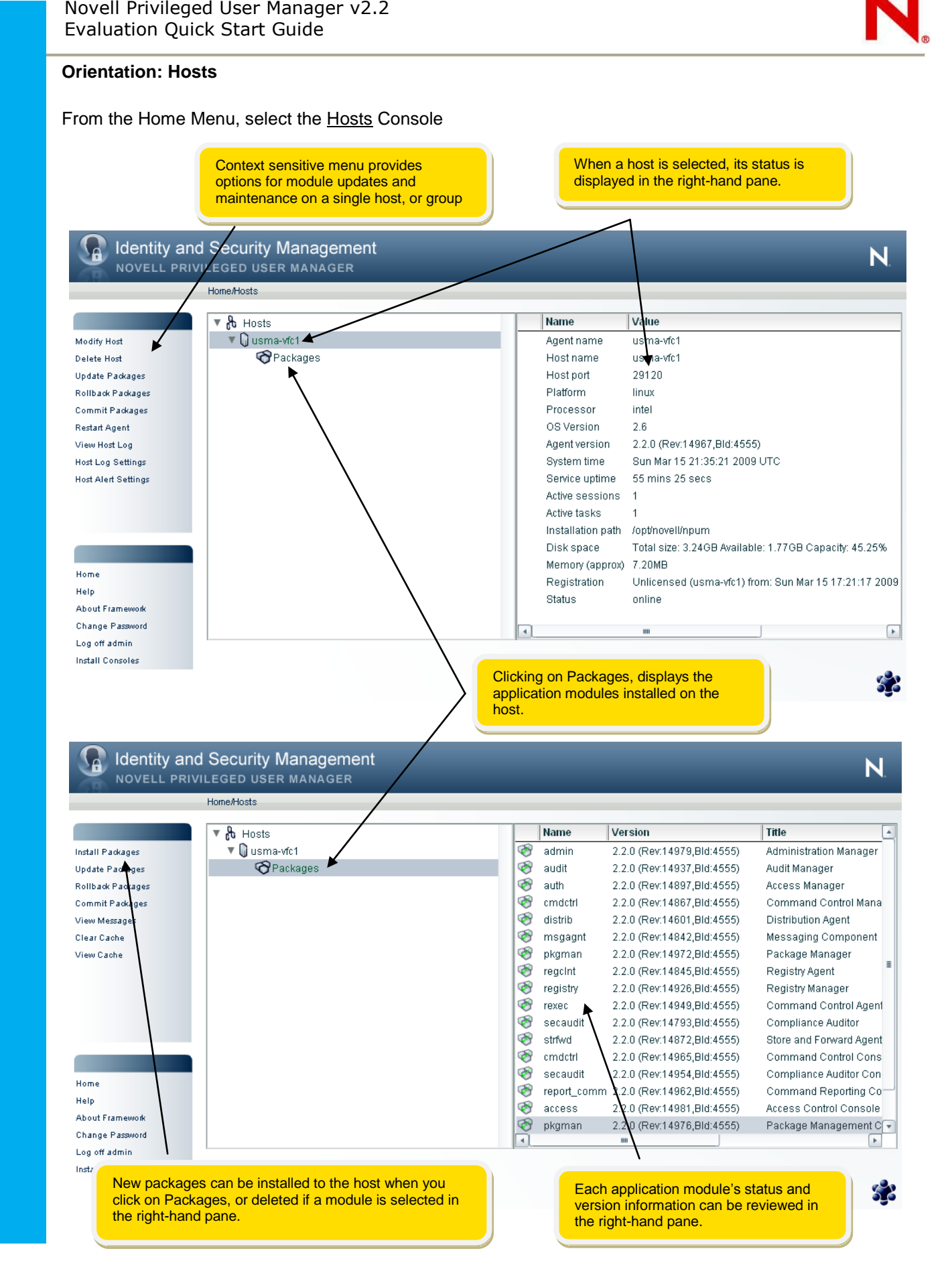

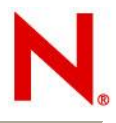

 $\overline{\mathsf{N}}$ 

#### <span id="page-18-0"></span>**Orientation: Package Manager**

From the Home Menu, select the Package Manager Console

New packages can be downloaded directly into the local Package Manager if the host is capable of supporting an http internet connection.

> Once applications have been downloaded and deployed, a single click checks for available updates.

**Identity and Security Management** NOVELL PRIVILEGED USER MANAGER

Home/Package Manager

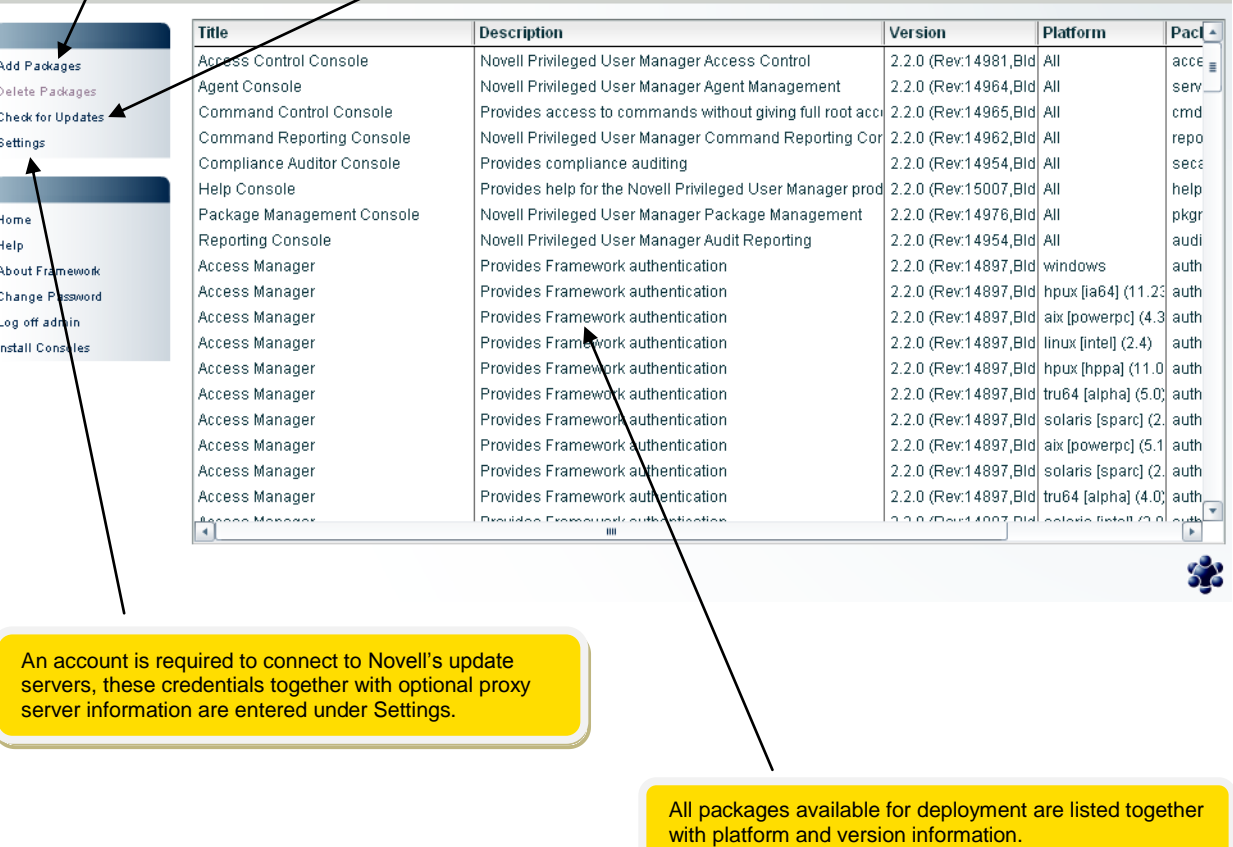

#### **Note**

When first accessing the Package Manager console, the application module list will be blank. This special evaluation version of the product has application modules preinstalled for your test host. You have the option of downloading additional modules as an exercise later in this guide.

<span id="page-19-0"></span>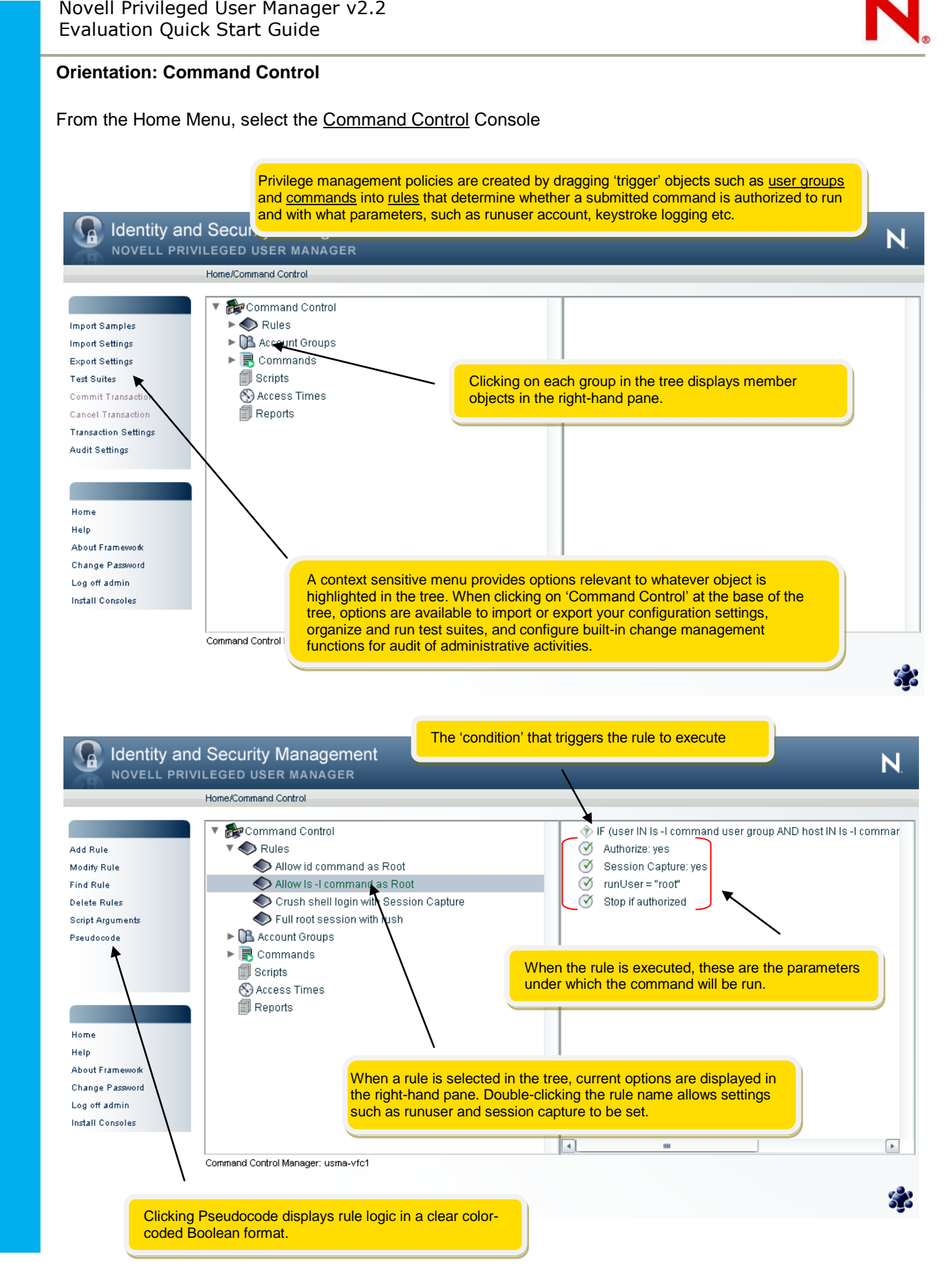

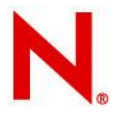

Ñ

 $\overline{?}$ 

#### <span id="page-20-0"></span>**Orientation: Manage Users**

From the Home Menu, select the Framework User Manager Console

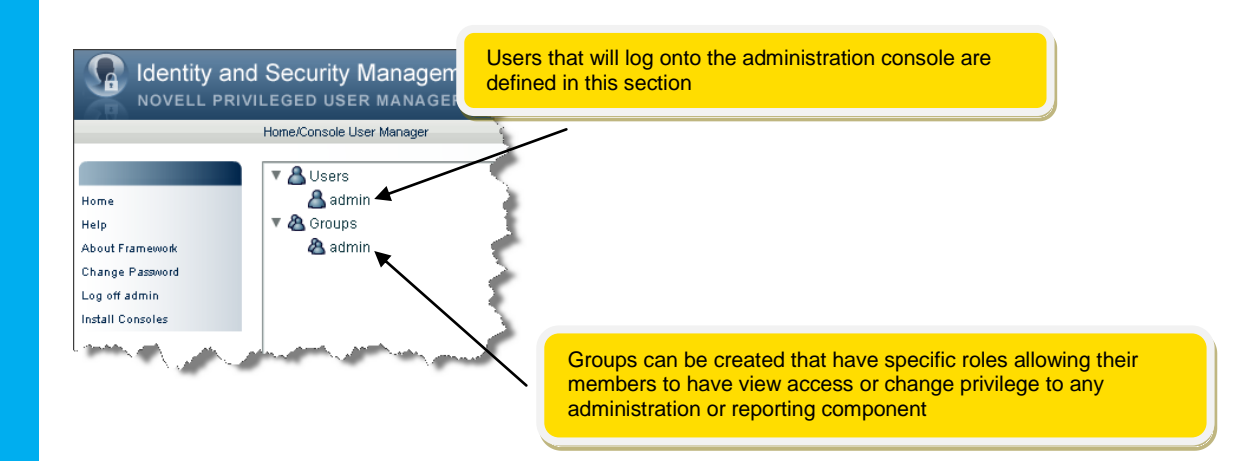

#### Identity and Security Management NOVELL PRIVILEGED USER MANAGER Modify User Account admin Password Name admin Password validation  $\Box$ Disabled 'Account Comment Administration Account  $\checkmark$ Super user Description Last bad logon Last logon  $\overline{\phantom{a}}$ Reactivate account  $\blacksquare$  Disable Inactive days Delete Inactive days  $\Box$  Inactivity logout mins  $\overline{B}$ logons

Sun Mar 15 2009 16:39:39  $\overline{\mathsf{n}}$  $\frac{1}{\sqrt{2}}$  $\frac{1}{\sqrt{2}}$  $\boldsymbol{0}$  $\overline{120}$  $\Box$ eset bad logon count .<br>count Details Host Access Control **Hative Maps Logon Script** 'Groups Finish > Cancel SB. Specific account information can be set for individual users or globally for all users.

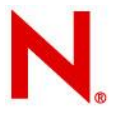

# <span id="page-21-0"></span>**4.0 Step by Step Exercises**

#### <span id="page-21-1"></span>**Reviewing keystroke activity proactively**

a) Select the Compliance Auditor Console from the Home Menu

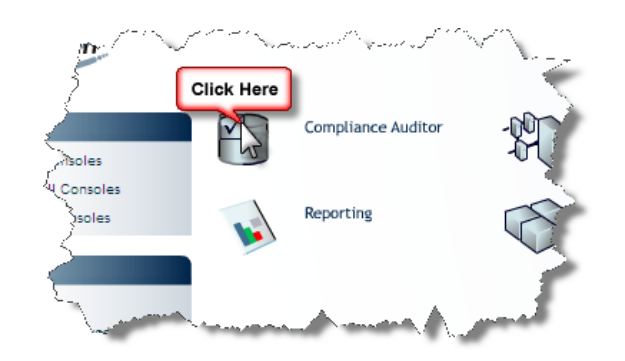

b) Notice the events that have been pulled from the Command Control event logs.

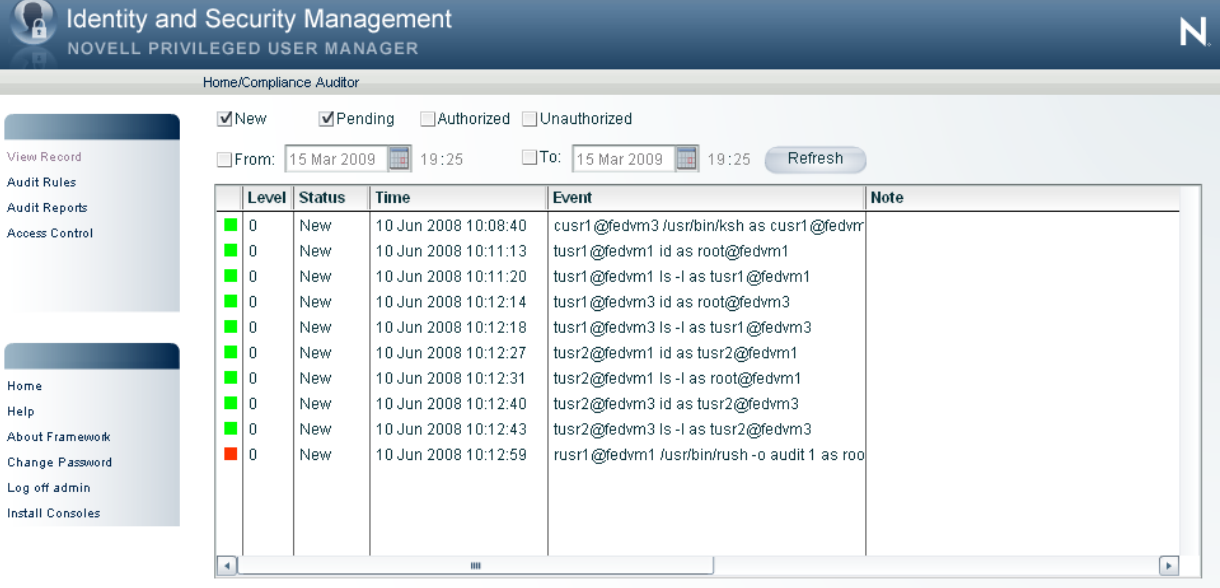

Note: The color coding comes from Privilege User Managers' unique Command-Risk Analysis engine, each command typed and associated session event is colored according to the following matrix:

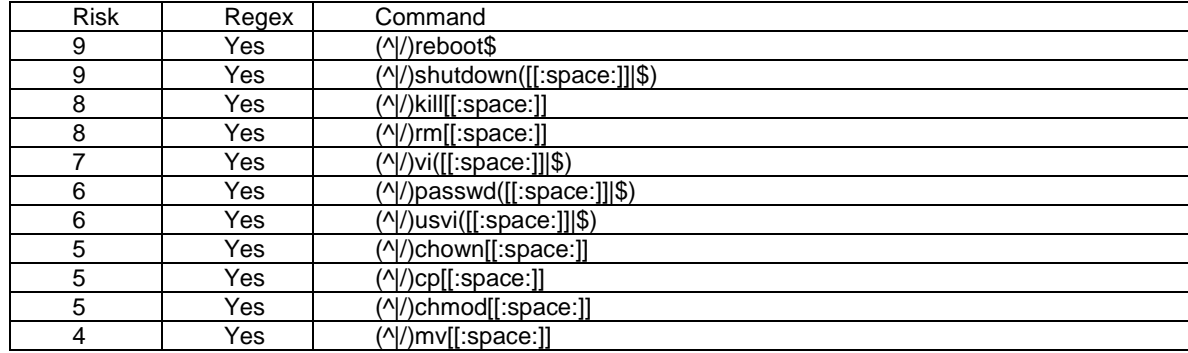

53

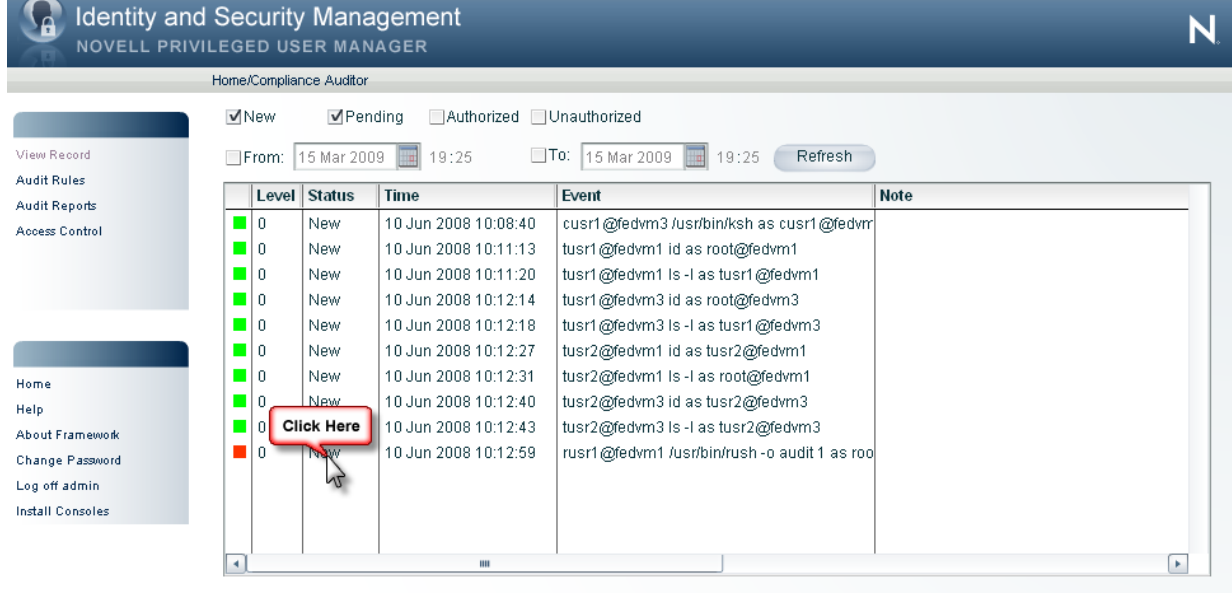

 $\mathcal{E}$ 

You will see that it is not currently possible to edit the record and that icon bottom right is grayed out.

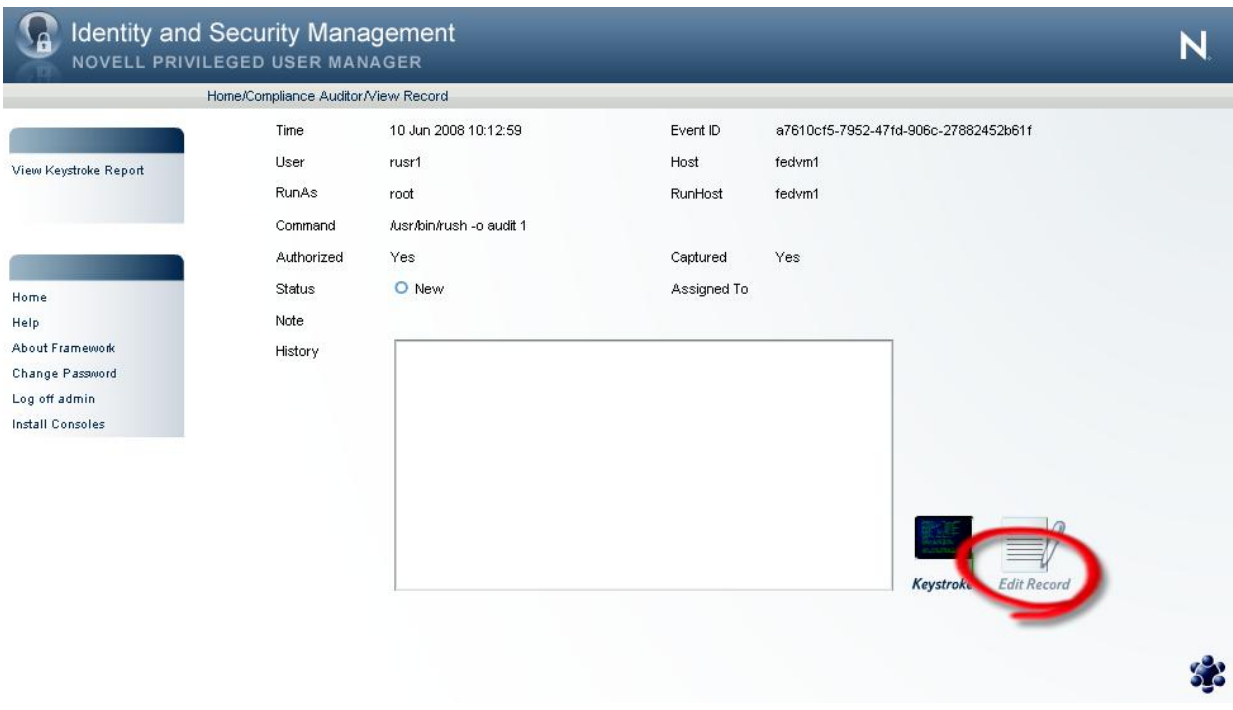

d) Please double-click the icon marked Keystroke (or "View Keystroke Report" in menu).

The keystroke replay is displayed for the event, please see below for descriptions.

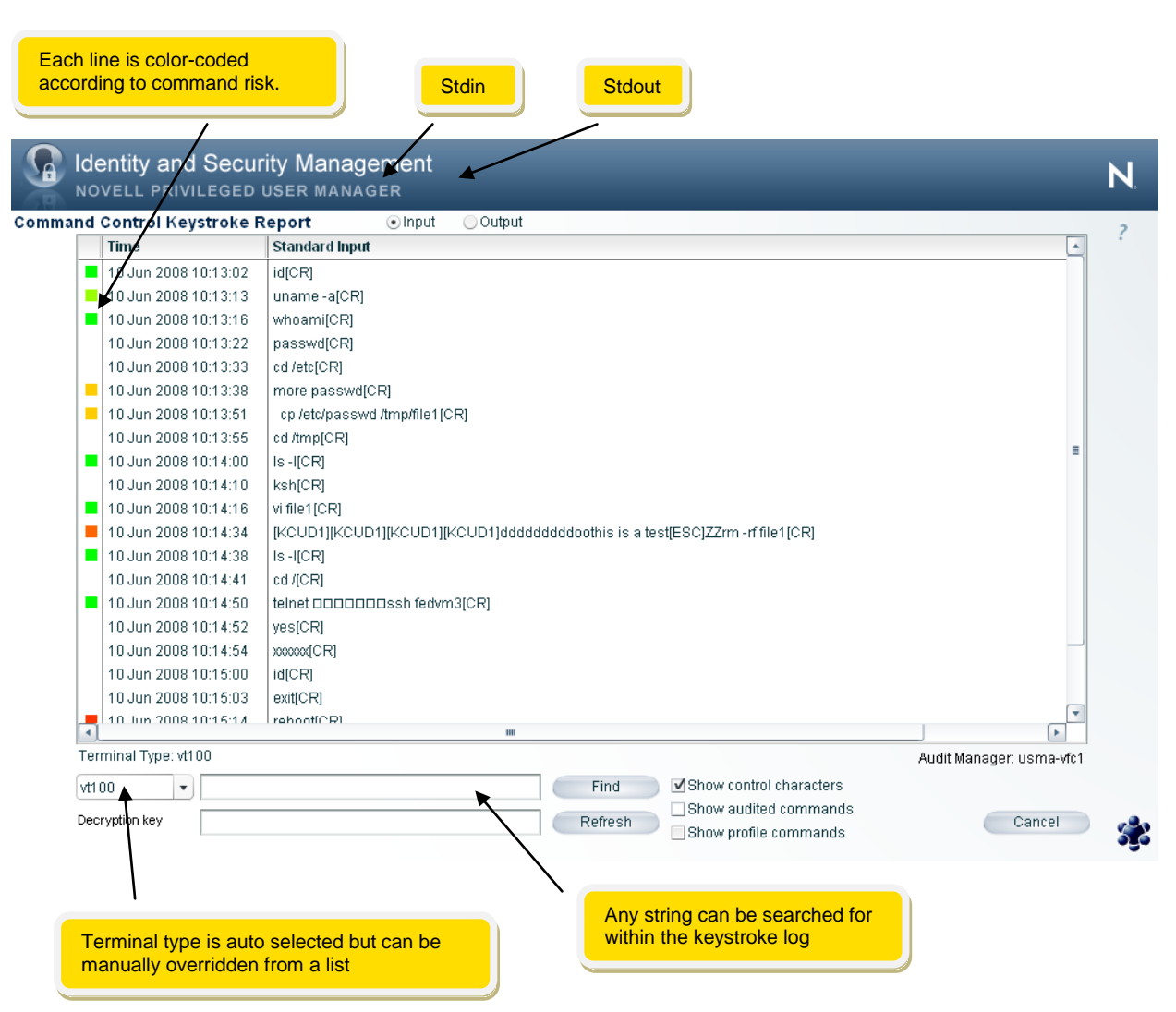

Please toggle the checkboxes for 'Show control characters' and 'Show audited commands' and observe how this simplifies the presentation of data to the person auditing activity.

e) Click the "Output" radio button at the top of the screen to display stdout

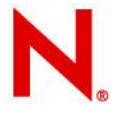

The Output screen allows the auditor to replay every keystroke typed by the user using the navigation buttons at the bottom. The playback speed can be varied accordingly and the terminal type manually adjusted if required.

Click the "Play" button to watch a playback of session activity.

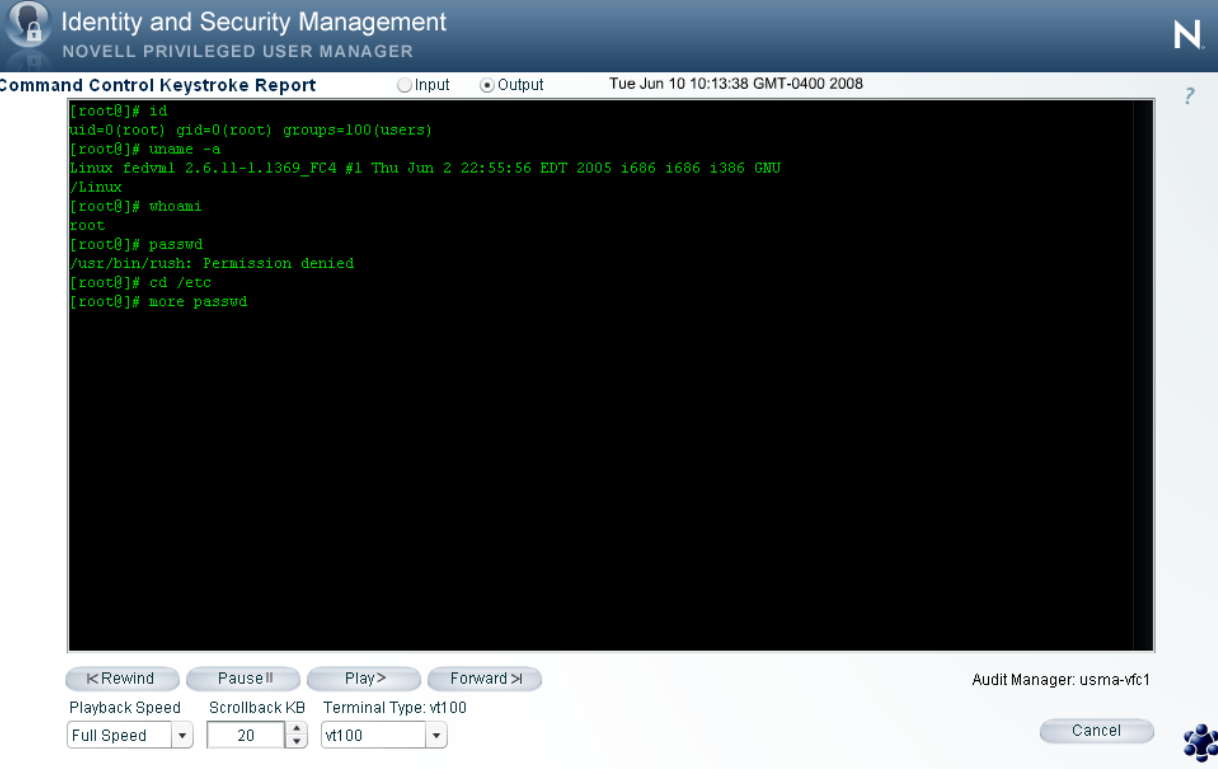

If a specific part of the session needs to be played back, simply switch to the "input" view by clicking the **Input** radio button at the top of the screen, then click the stdin line where you want play back to commence, and then click the **Output** radio button again. You will find that the stdout playback is now at the direct point you just selected and you can commence playback.

f) Click **Cancel** when you have finished viewing the record.

Notice how the **Edit Record** icon is now available, and that a record has been made in the event audit trail noting that the keystroke activity has been viewed.

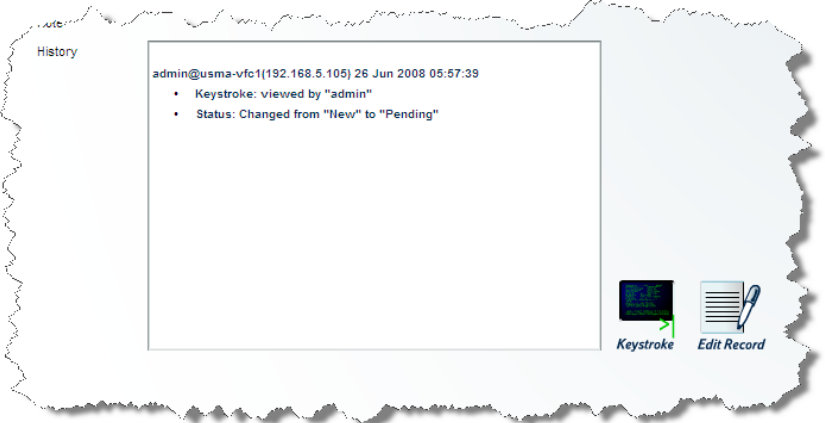

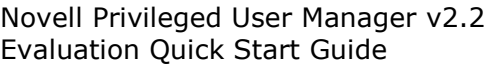

g) Click the Edit Record icon, you will see the following.

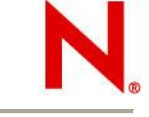

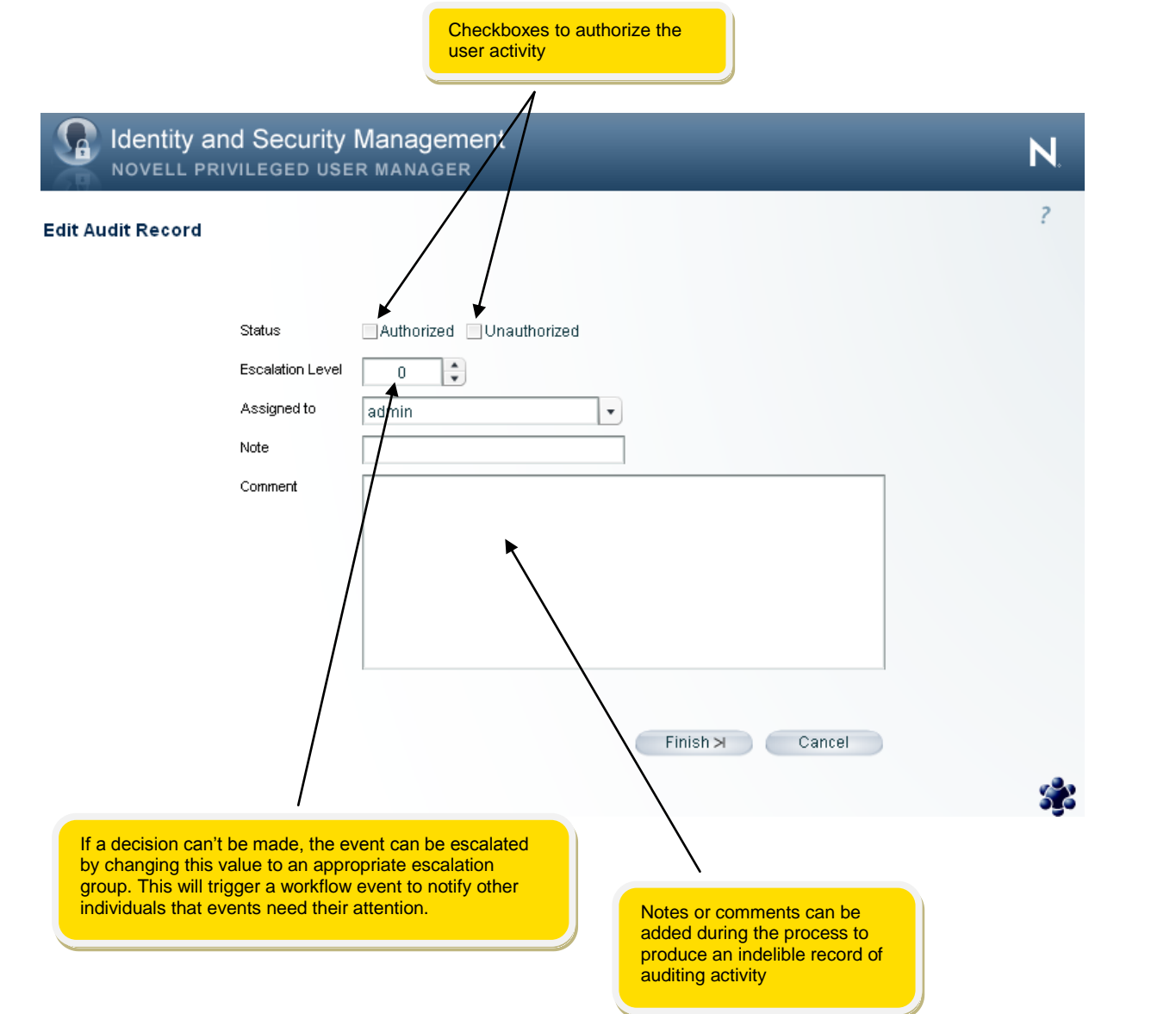

h) Check the Authorized checkbox and click Finish.

Notice that the event is no longer visible in the view as the default filters are set to show only new or pending events. To display it again, change the filter and click Refresh.

#### This is the end of **Reviewing keystroke activity proactively**

To return to the Home Menu, click **Home** near the top of the screen.

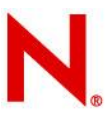

#### <span id="page-26-0"></span>**Reviewing keystroke activity forensically**

a) Select the Reporting Console from the Home Menu

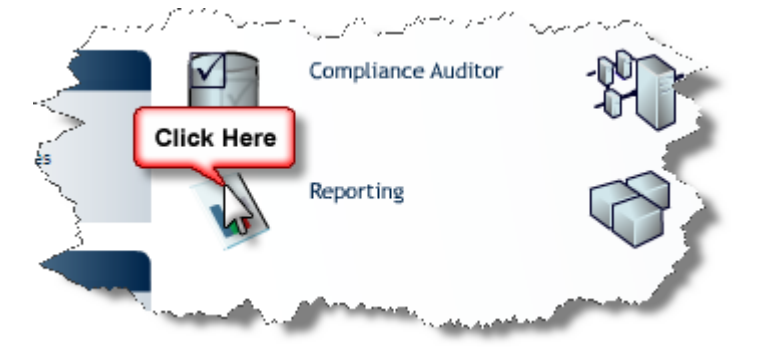

b) Click on the **Command Control Reports** icon, then the **Sample report** icon

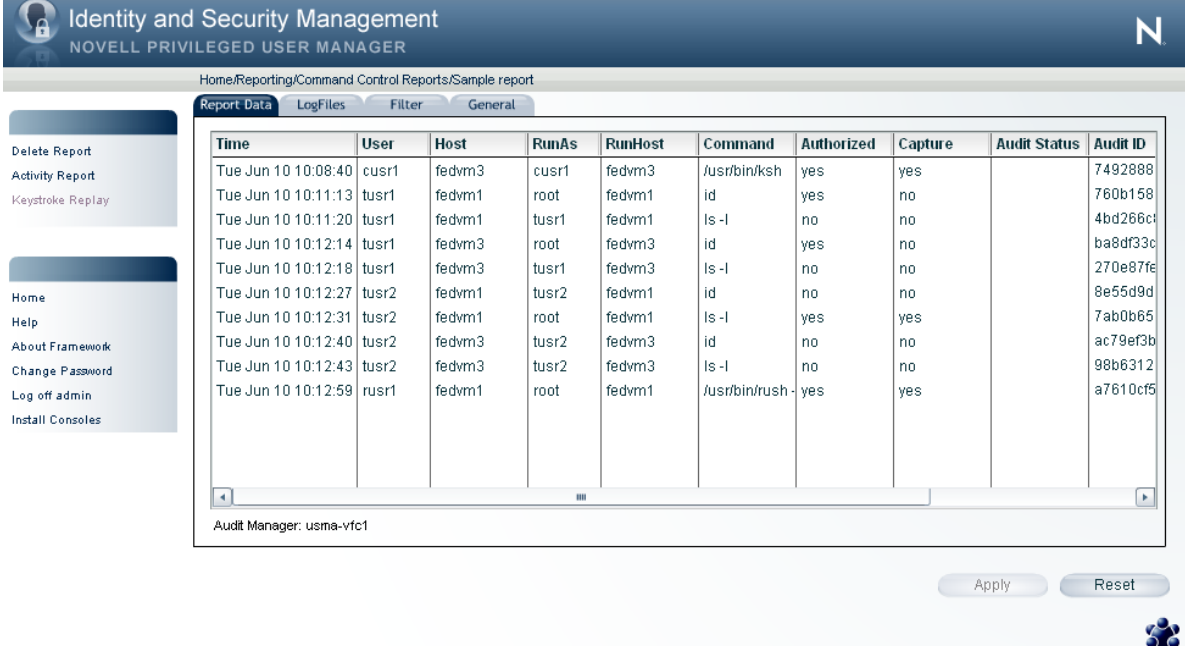

c) Click on the **LogFiles** tab

Notice that when rollover is enabled the old log files will all appear in the list and it is possible to still access any previous database and use it as part of the report.

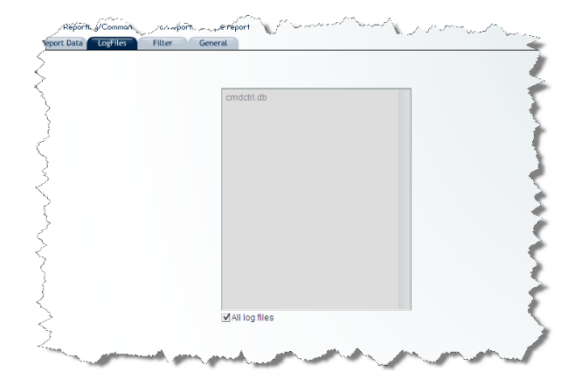

d) Click on the **Filter** tab

Enter **\*usvi\*** in the **Command Filter** field and check the **Search audited commands** box as below, then click **Apply**.

Note that **usvi** is Novell"s locked down version of **vi**, and gets called automatically when the user uses **vi**.

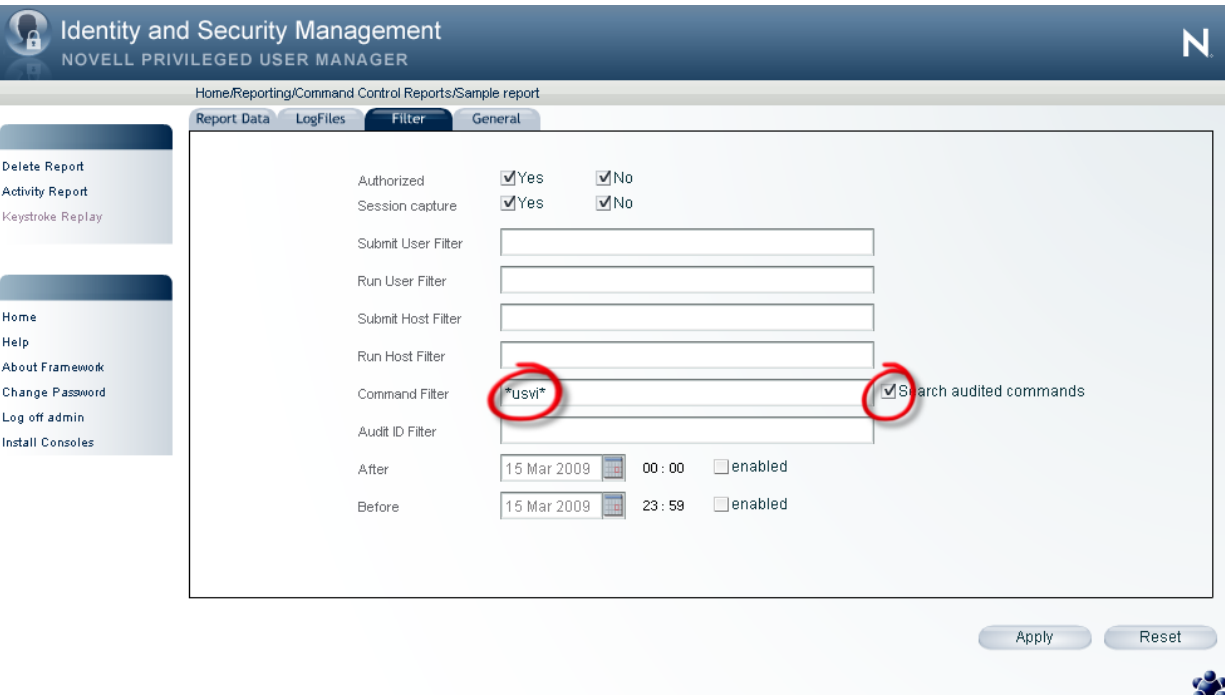

#### e) Now click back to the **Report Data** tab

Notice how the list of events has been filtered to include only those sessions where **vi** has been executed.

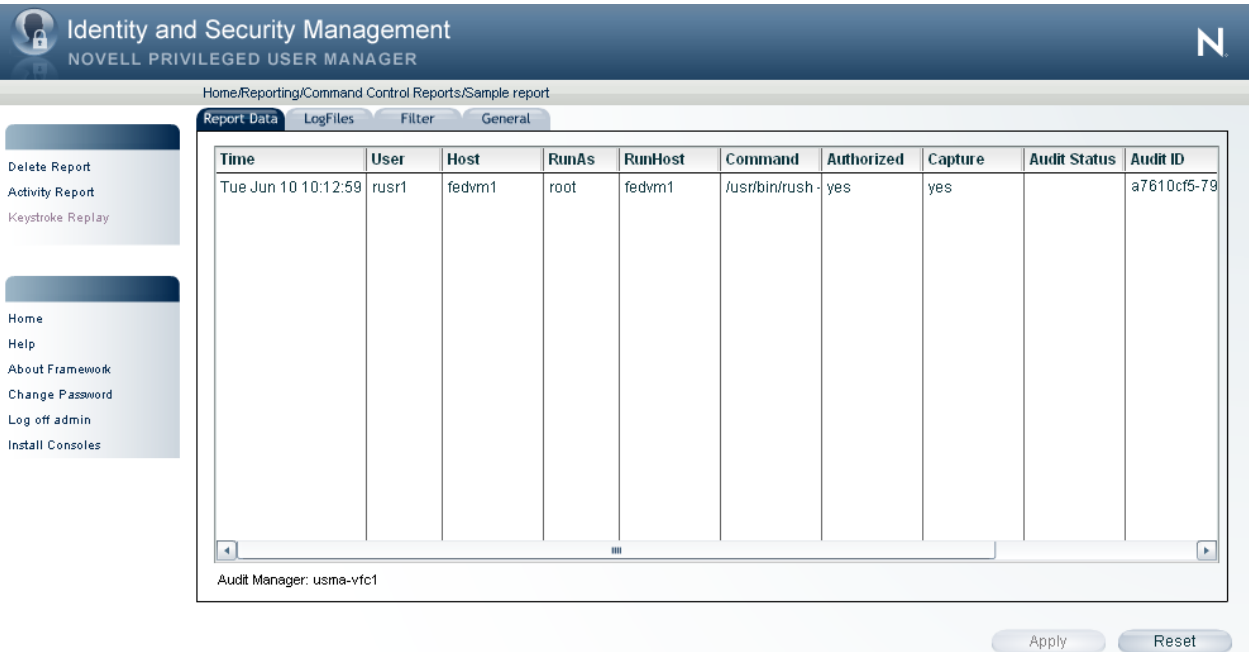

53

f) Double-click the event to bring up the keystroke player as below.

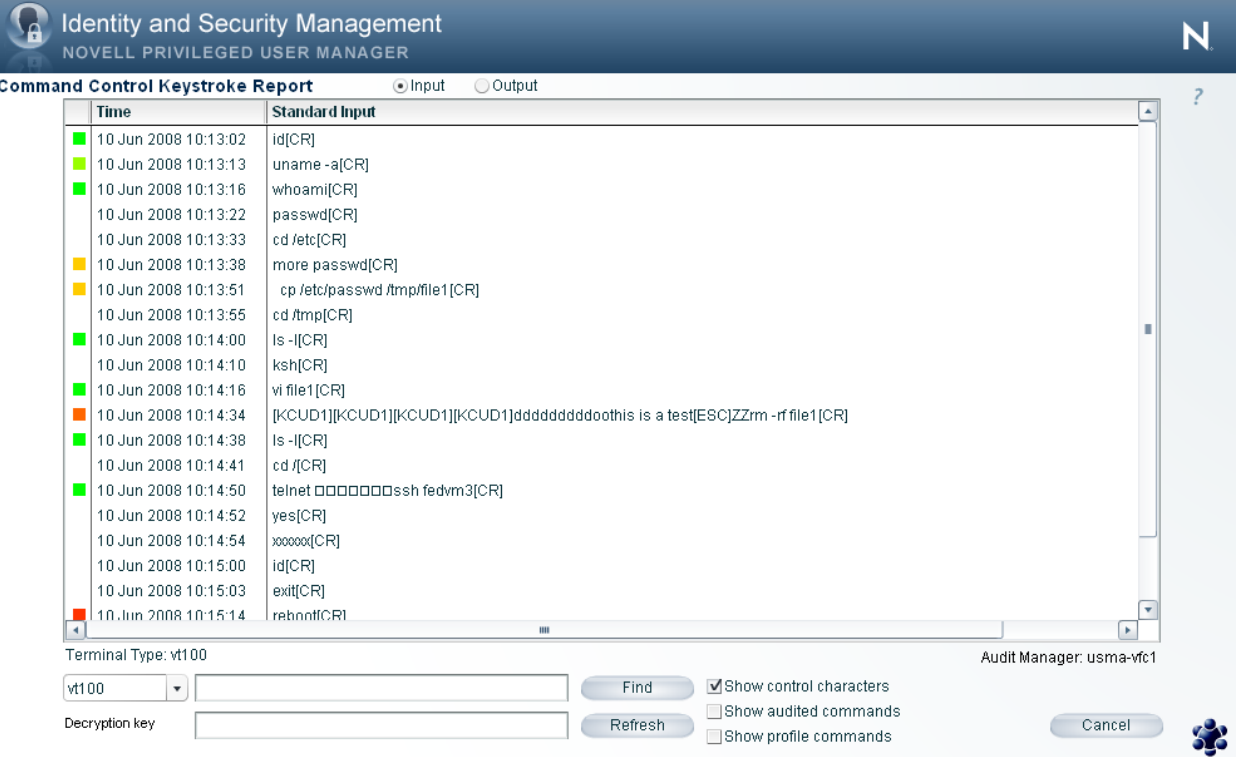

g) Now type **vi** into the search field and click the **Find** button as below

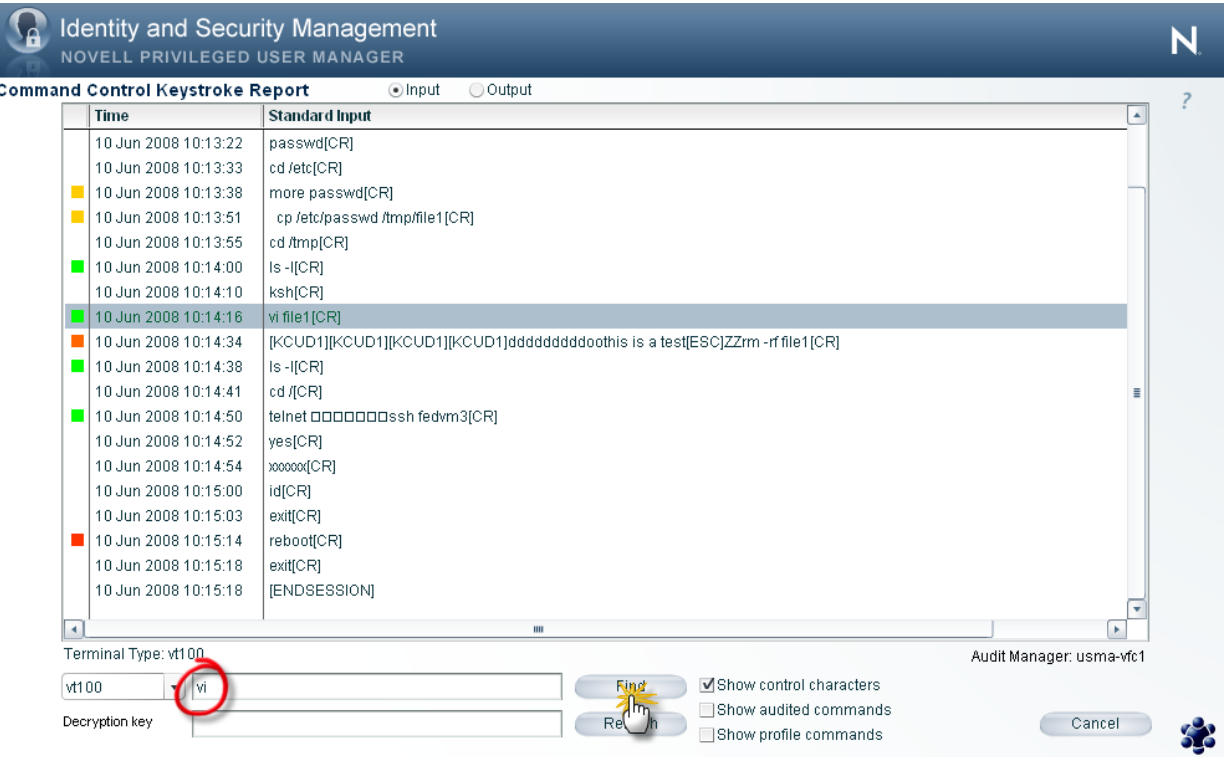

Notice that the highlight bar moves to the first instance of **vi**.

h) Click **Cancel** to return to Command Control Reports

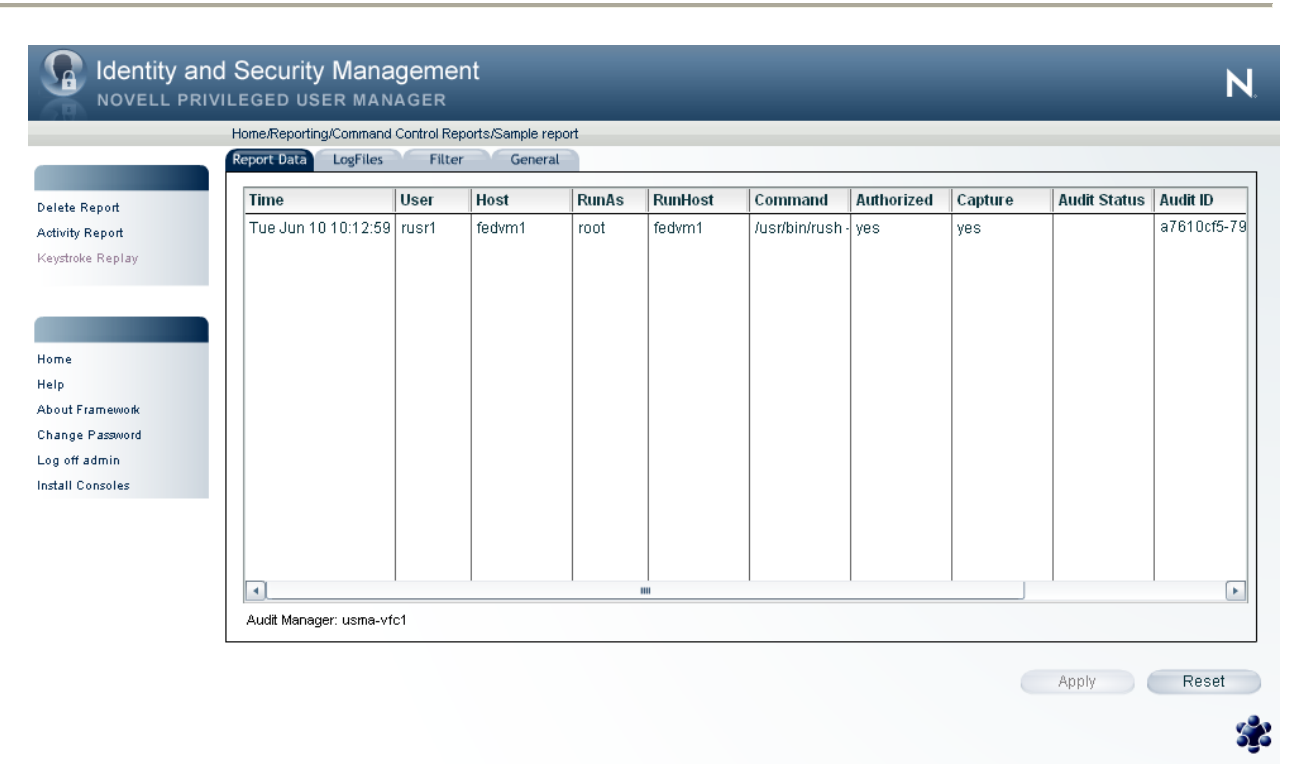

i) Click on the **Filter** tab

Clear the **Command Filter** field and uncheck the **Search audited commands** checkbox, then click **Apply**.

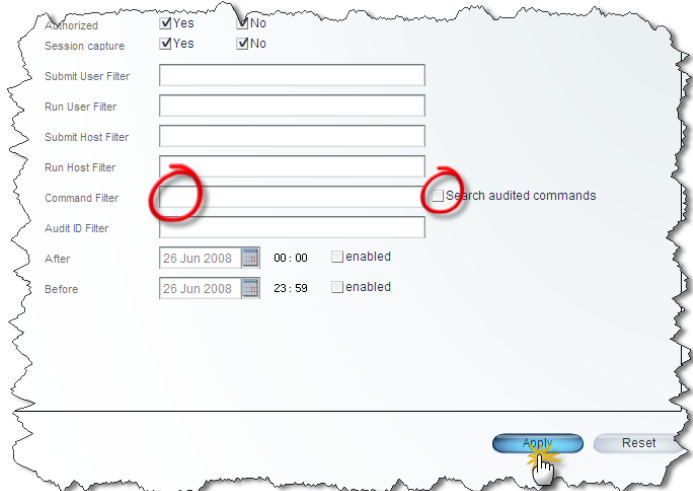

j) Click on the **Report Data** tab

Notice how all events are now showing in the list.

#### **Note**

Filters can be used ad-hoc to search for events with specific criteria, or saved for later use.

This is the end of **Reviewing keystroke activity forensically**

To return to the Home Menu, click **Home** near the top of the screen

#### <span id="page-30-0"></span>**Use Command Control to access a privileged shell**

a) On your test system, create 2 user accounts:

User account called **cusr1** with **/usr/bin/crush** as the shell User account called **rusr1**

b) Login as **cusr1** and notice how you are dropped straight into a shell.

This shell runs as the **cusr1** user account but will audit all keystroke activity

- c) Type some test commands to generate activity, then type **exit**
- d) Login as **rusr1** and from the command line execute **usrun rush**

You will be in a shell that is running as root with full keystroke auditing and Command Risk Analysis processing.

Additionally you should not be able to run the following commands:

passwd /bin/ksh ksh /usr/bin/ksh

- e) Type some test commands to generate activity, then type **exit**
- f) Still logged in as **rusr1**, execute **usrun shell**

Notice how you are taken into the rush shell as in the previous step.

This demonstrates the ability for Command Control to rewrite commands.

This is the end of **Use Command Control to access a privileged shell**

You may now view your generated events using the **forensic** method as described earlier in this guide.

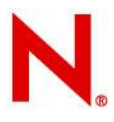

#### <span id="page-31-0"></span>**Review Novell Privileged User Manager system logs**

a) Select the Hosts Console from the Home Menu

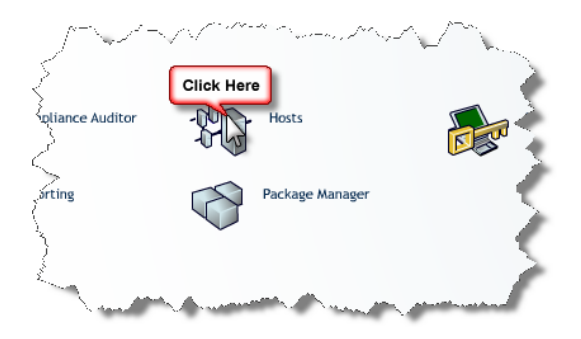

b) Select your host by selecting it in the domain tree, then click **View Host Log** as below.

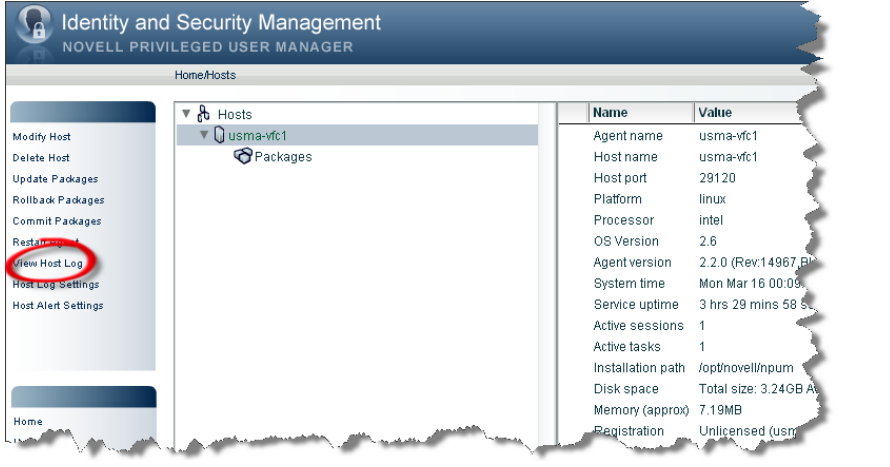

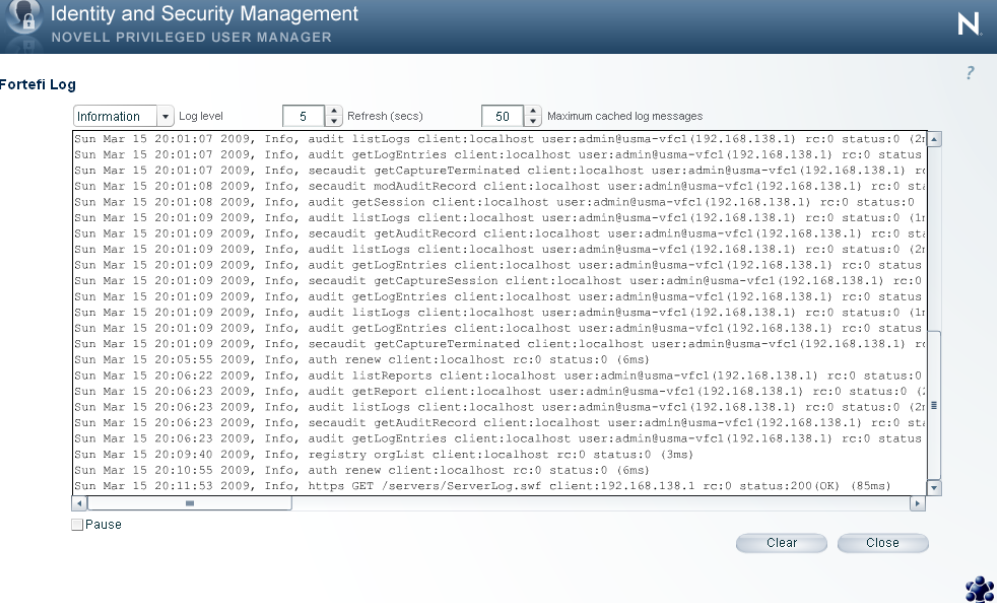

This is the end of **Review Novell Privileged User Manager System Logs**

To return to the Home Menu, click **Close**, then click **Home** near the top of the screen

#### <span id="page-32-0"></span>**Download Novell updates and deploy to your host**

a) Select the Package Manager console from the Home Menu

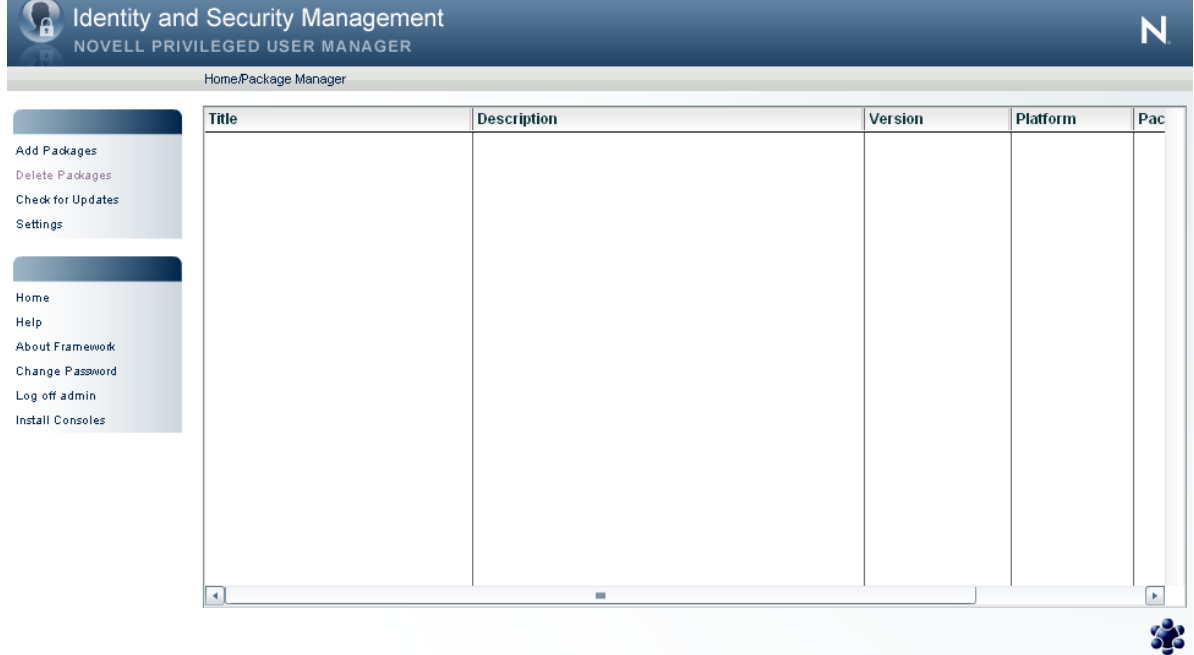

#### b) Select **Settings** from the left-hand menu

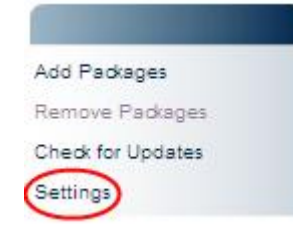

Enter the access credentials (supplied by Novell), into the **User name** and **Password** boxes as shown below, If applicable, enter any proxy host information, and then click **Finish**.

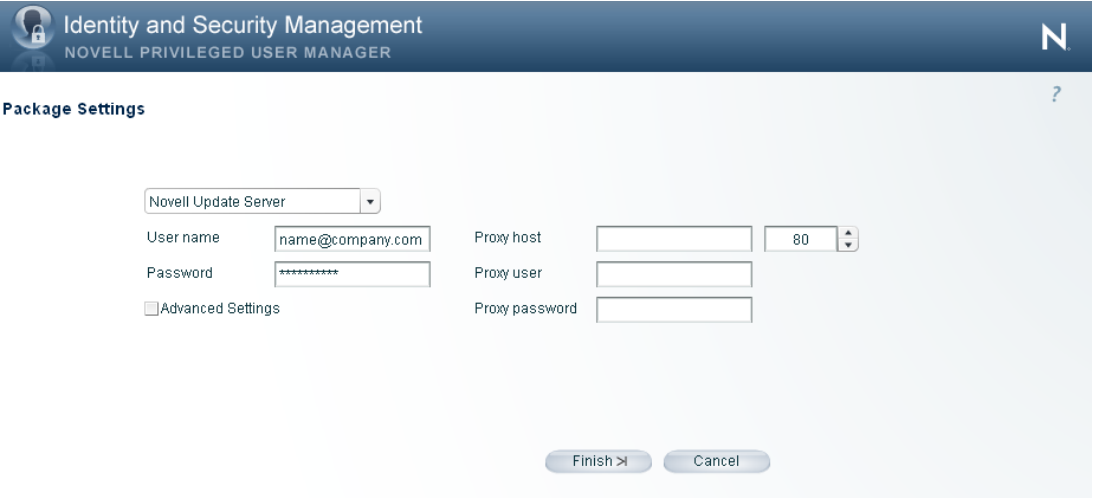

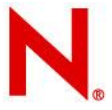

c) From the main Package Manager Console, select **Add Packages** from the left-hand menu.

A selection list will be displayed as below. Make sure you select the checkboxes shown on the left for the **Types** and **Components** groups, at a minimum. Check the appropriate operating systems you have (or planning to have) in your Framework under **Platforms**.

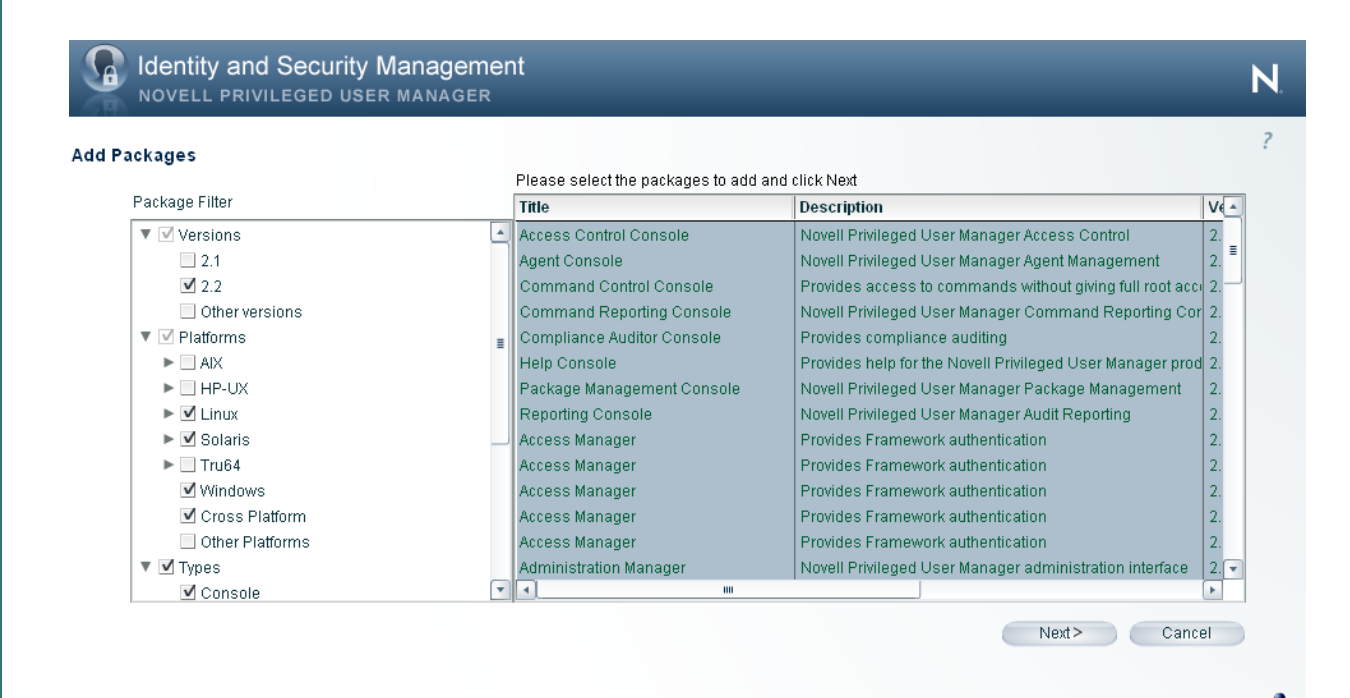

Select any module and click **Ctrl-A** to select all modules for download, click **Next**.

#### *To select a range*

Click on the top item and then click on the bottom item while holding the shift key down.

#### *To select single items*

Hold the Ctrl key down while clicking individual rows to alternately select or deselect

d) Modules will start downloading to your Package Manager as shown below.

Adding Command Reporting Console

Processed 3 of 21

When all modules have been successfully transferred to your Package Manager, click **Finish**

#### e) Verify that the Package Manager looks similar to the following:

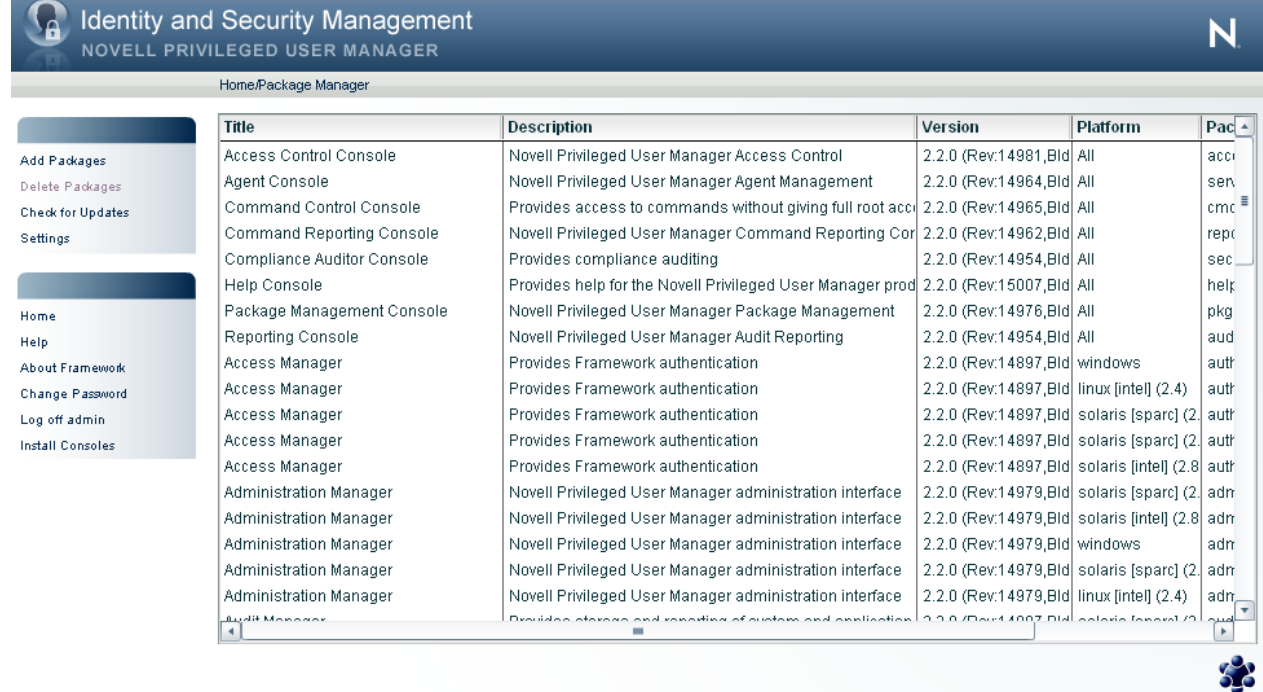

f) Click **Home** on the top menu to return to the Home Menu, then select the Hosts Console

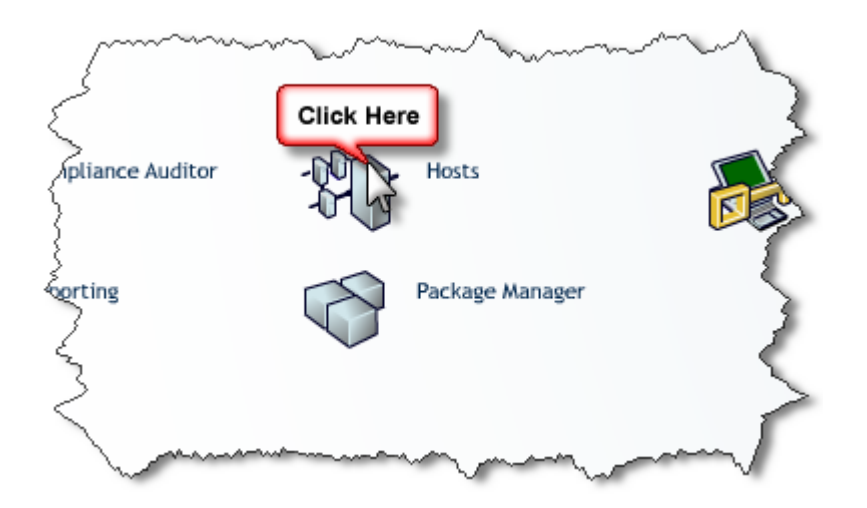

In this next step, we will check to make sure that there are no updated components in the Package Manager that need to be deployed to our test environment.

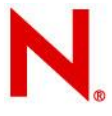

g) Update installed Framework host modules

From the main console menu, select **Hosts**. You may have one or more hosts in your Framework depending on your evaluation, select the **Hosts** node at the top.

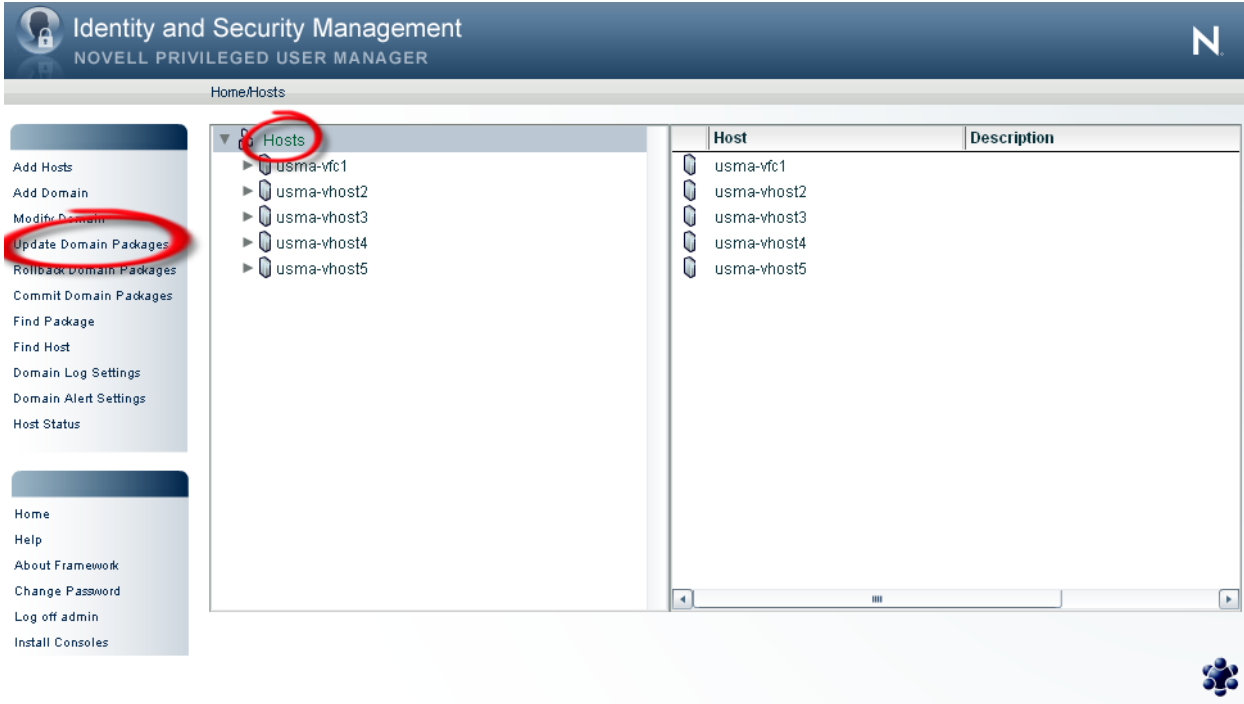

#### h) Click **Update Domain Packages** from the left-hand menu.

If there are updates available, a list of modules that can be updated will be displayed as below.

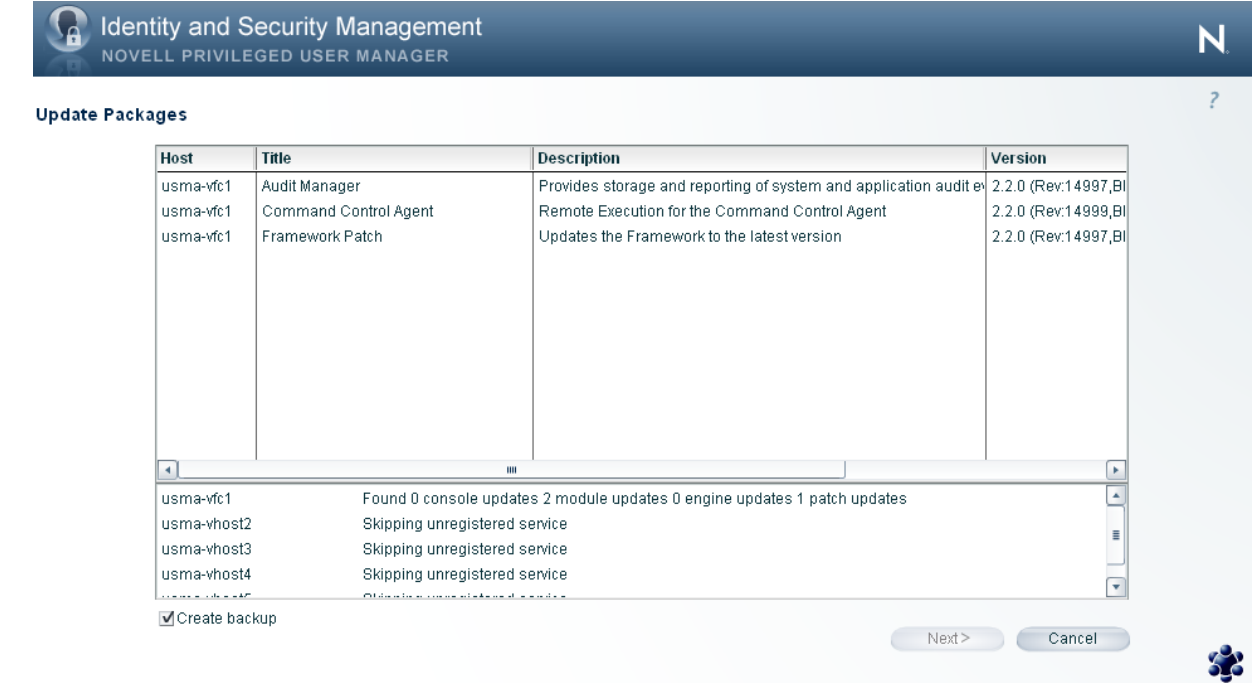

Select any line and click **Ctrl-A** to select all updates, click **Next**.

#### *To select a range*

Click on the top item and then click on the bottom item while holding the shift key down.

#### *To select single items*

Hold the Ctrl key down while clicking individual rows to alternately select or deselect

Once your updates have been selected as below, click **Next**.

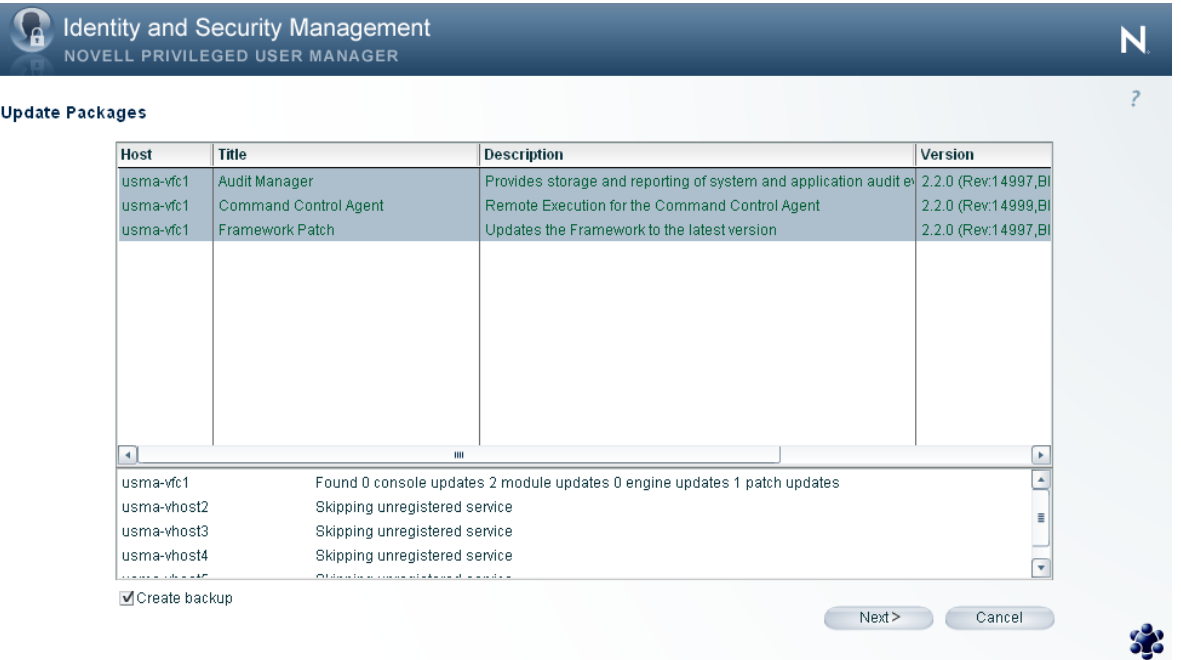

Verify the modules on your host(s) have been updated successfully, click **Finish**.

If any console updates have been applied, log off, close and then reopen your browser before logging back on to the administration console to ensure existing Flash files are flushed from your cache. Run through the update process again in case further updates are required.